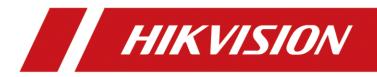

# AX HYBRID PRO

User Manual

# Legal Information

©2022 Hangzhou Hikvision Digital Technology Co., Ltd. All rights reserved.

### About this Manual

The Manual includes instructions for using and managing the Product. Pictures, charts, images and all other information hereinafter are for description and explanation only. The information contained in the Manual is subject to change, without notice, due to firmware updates or other reasons. Please find the latest version of this Manual at the Hikvision website

### (https://www.hikvision.com/).

Please use this Manual with the guidance and assistance of professionals trained in supporting the Product.

### Trademarks

**HIKVISION** and other Hikvision's trademarks and logos are the properties of Hikvision in various jurisdictions.

Other trademarks and logos mentioned are the properties of their respective owners.

### Disclaimer

TO THE MAXIMUM EXTENT PERMITTED BY APPLICABLE LAW, THIS MANUAL AND THE PRODUCT DESCRIBED, WITH ITS HARDWARE, SOFTWARE AND FIRMWARE, ARE PROVIDED "AS IS" AND "WITH ALL FAULTS AND ERRORS". HIKVISION MAKES NO WARRANTIES, EXPRESS OR IMPLIED, INCLUDING WITHOUT LIMITATION, MERCHANTABILITY, SATISFACTORY QUALITY, OR FITNESS FOR A PARTICULAR PURPOSE. THE USE OF THE PRODUCT BY YOU IS AT YOUR OWN RISK. IN NO EVENT WILL HIKVISION BE LIABLE TO YOU FOR ANY SPECIAL, CONSEQUENTIAL, INCIDENTAL, OR INDIRECT DAMAGES, INCLUDING, AMONG OTHERS, DAMAGES FOR LOSS OF BUSINESS PROFITS, BUSINESS INTERRUPTION, OR LOSS OF DATA, CORRUPTION OF SYSTEMS, OR LOSS OF DOCUMENTATION, WHETHER BASED ON BREACH OF CONTRACT, TORT (INCLUDING NEGLIGENCE), PRODUCT LIABILITY, OR OTHERWISE, IN CONNECTION WITH THE USE OF THE PRODUCT, EVEN IF HIKVISION HAS BEEN ADVISED OF THE POSSIBILITY OF SUCH DAMAGES OR LOSS.

YOU ACKNOWLEDGE THAT THE NATURE OF INTERNET PROVIDES FOR INHERENT SECURITY RISKS, AND HIKVISION SHALL NOT TAKE ANY RESPONSIBILITIES FOR ABNORMAL OPERATION, PRIVACY LEAKAGE OR OTHER DAMAGES RESULTING FROM CYBER-ATTACK, HACKER ATTACK, VIRUS INSPECTION, OR OTHER INTERNET SECURITY RISKS; HOWEVER, HIKVISION WILL PROVIDE TIMELY TECHNICAL SUPPORT IF REQUIRED.

YOU AGREE TO USE THIS PRODUCT IN COMPLIANCE WITH ALL APPLICABLE LAWS, AND YOU ARE SOLELY RESPONSIBLE FOR ENSURING THAT YOUR USE CONFORMS TO THE APPLICABLE LAW. ESPECIALLY, YOU ARE RESPONSIBLE, FOR USING THIS PRODUCT IN A MANNER THAT DOES NOT INFRINGE ON THE RIGHTS OF THIRD PARTIES, INCLUDING WITHOUT LIMITATION, RIGHTS OF PUBLICITY, INTELLECTUAL PROPERTY RIGHTS, OR DATA PROTECTION AND OTHER PRIVACY RIGHTS. YOU SHALL NOT USE THIS PRODUCT FOR ANY PROHIBITED END-USES, INCLUDING THE DEVELOPMENT OR PRODUCTION OF WEAPONS OF MASS DESTRUCTION, THE DEVELOPMENT OR PRODUCTION OF CHEMICAL OR BIOLOGICAL WEAPONS, ANY ACTIVITIES IN THE CONTEXT RELATED TO ANY NUCLEAR EXPLOSIVE OR UNSAFE NUCLEAR FUEL-CYCLE, OR IN SUPPORT OF HUMAN RIGHTS ABUSES.

IN THE EVENT OF ANY CONFLICTS BETWEEN THIS MANUAL AND THE APPLICABLE LAW, THE LATER PREVAILS.

#### **Data Protection**

During the use of device, personal data will be collected, stored and processed. To protect data, the development of Hikvision devices incorporates privacy by design principles. For example, for device with facial recognition features, biometrics data is stored in your device with encryption method; for fingerprint device, only fingerprint template will be saved, which is impossible to reconstruct a fingerprint image.

As data controller, you are advised to collect, store, process and transfer data in accordance with the applicable data protection laws and regulations, including without limitation, conducting security controls to safeguard personal data, such as, implementing reasonable administrative and physical security controls, conduct periodic reviews and assessments of the effectiveness of your security controls.

# **Symbol Conventions**

The symbols that may be found in this document are defined as follows.

| Symbol  | Description                                                                                                    |
|---------|----------------------------------------------------------------------------------------------------|
| Danger  | Indicates a hazardous situation which, if not avoided, will or could result in death or serious injury.                                                               |
| Caution | Indicates a potentially hazardous situation which, if not avoided,<br>could result in equipment damage, data loss, performance<br>degradation, or unexpected results. |
| iNote   | Provides additional information to emphasize or supplement important points of the main text.                                                                         |

# **i**Note

- Please update firmware to the latest version.
- For installers, it is recommended to install and maintain devices via Hik-ProConnect.

# **Regulatory Information**

EN 50131-3:2009 EN 50131-10:2014 EN 50136-2:2013 EN 50136-1:2012+A1:2018 EN 50131-6:2017 EN 50131-1:2006+A1:2009+A2:2017+A3:2020 EN 50130-4:2011+A1:2014 EN 50130-5:2011

Security Grade (SG): 2 Environmental Class (EC) : II SP4

**Note** EN50131 compliance labeling should be removed if non-compliant configurations are used.

### **EU Conformity Statement**

| CE | This product and - if applicable - the supplied accessories too<br>are marked with "CE" and comply therefore with the applicable<br>harmonized European standards listed under the EMC Directive<br>2014/30/EU, RE Directive 2014/53/EU,the RoHS Directive<br>2011/65/EU                                                                                                    |
|----|----------------------------------------------------------------------------------------------------|
|    | 2012/19/EU (WEEE directive): Products marked with this<br>symbol cannot be disposed of as unsorted municipal waste in<br>the European Union. For proper recycling, return this product<br>to your local supplier upon the purchase of equivalent new<br>equipment, or dispose of it at designated collection points. For<br>more information see: www.recyclethis.info                                                                                                    |
|    | 2006/66/EC (battery directive): This product contains a battery<br>that cannot be disposed of as unsorted municipal waste in the<br>European Union. See the product documentation for specific<br>battery information. The battery is marked with this symbol,<br>which may include lettering to indicate cadmium (Cd), lead<br>(Pb), or mercury (Hg). For proper recycling, return the battery<br>to your supplier or to a designated collection point. For more<br>information see:www.recyclethis.info |

# Contents

| Chapter 1 Introduction                       |
|----------------------------------------------|
| System Description                           |
| Chapter 2 Start Up                           |
| Activate the Device with WEB                 |
| Chapter 3 Configuration10                    |
| 3.1 Set-up with the Web Client               |
| 3.1.1 Communication Settings11               |
| 3.1.2 Device Management                      |
| 3.1.3 Area Settings                          |
| 3.1.4 Video Management                       |
| 3.1.5 Permission Management                  |
| 3.1.6 Maintenance                            |
| 3.1.7 System Settings                        |
| 3.1.8 Check Status                           |
| 3.2 Report to ARC (Alarm Receiver Center)51  |
| Setup ATS in Transceiver of Receiving Center |
| Setup ATS in Transceiver of the Panel52      |
| Signaling Test54                             |
| Chapter 4 General Operations                 |
| 4.1 Access Entries                           |
| 4.2 Arming                                   |
| 4.3 Disarming                                |
| <b>4.4 SMS Control</b>                       |
| ٨. Trouble Shooting                          |
| A.1 Communication Fault                      |
| A.1.1 IP Conflict                            |
| A.1.2 Web Page is Not Accessible             |
| A.1.3 Hik-Connect is Offline                 |
| A.1.4 Network Camera Drops off Frequently58  |

| A.1.5 Failed to Add Device on APP                                                          | 58 |
|--------------------------------------------------------------------------------------------|----|
| A.1.6 Alarm Information is Not Reported to APP/4200/Alarm Center                           | 59 |
| A.2 Mutual Exclusion of Functions                                                          | 59 |
| A.2.1 Unable to Enter Enrollment Mode                                                      | 59 |
| A.3 Zone Fault                                                                             | 59 |
| A.3.1 Zone is Offline                                                                      | 59 |
| A.3.2 Zone Tamper-proof                                                                    | 59 |
| A.3.3 Zone Triggered/Fault                                                                 | 59 |
| A.4 Problems While Arming                                                                  | 60 |
| A.4.1 Failure in Arming (When the Arming Process is Not Started)                           | 60 |
| A.5 Operational Failure                                                                    | 60 |
| A.5.1 Failed to Enter the Test Mode                                                        | 60 |
| A.5.2 The Alarm Clearing Operation on the Panel Does Not Produce the Alarm Clear<br>Report | •  |
| A.6 Mail Delivery Failure                                                                  | 60 |
| A.6.1 Failed to Send Test Mail                                                             | 60 |
| A.6.2 Failed to Send Mail during Use                                                       | 61 |
| A.6.3 Failed to Send Mails to Gmail                                                        | 61 |
| A.6.4 Failed to Send Mails to QQ or Foxmail                                                | 61 |
| A.6.5 Failed to Send Mails to Yahoo                                                        | 61 |
| A.6.6 Mail Configuration                                                                   | 62 |
| B. Input Types                                                                             | 63 |
| C. Output Types                                                                            | 66 |
| D. Event Types                                                                             | 67 |
| E. Access Levels                                                                           | 68 |
| F. Signalling                                                                              | 70 |
| Detection of ATP/ATS Faults                                                                | 70 |
| ATS Category                                                                               | 70 |
| G. SIA and CID Code                                                                        | 71 |
| H. Communication Matrix and Operation Command                                              | 79 |

# **Chapter 1 Introduction**

# **System Description**

AX HYBRID PRO control panel is a wired intrusion control panel with wireless detectors & peripherals access capability. It is the first control panel that supports high-speed Speed-X Bus, which is a creative technology and is used to transmit verification video/picture from PIR-CAM. Besides, this hybrid control panel supports customized voice library, which is designed for users to upload customized voice files. These voice files will be played via alarm phone call when alarm triggered. As for basic functions, it supports Wi-Fi, PSTN, TCP/IP and GPRS/3G/4G communication methods. It also supports Hik-ProConnect, Hik-Connect, Hik IP Receiver, Hik IP Receiver Pro and Hik-Central, which is applicable to the scenarios of market, hotel, supermarket, warehouse, office, house (especially with cables pre-installed), etc.

ISUP5.0: a privacy internet protocol that is used for accessing the third-party platform, which supports alarm report uploading, AX HYBRID PRO management, and short video uploading. The prioritization of the message and indications are the same. The AXPRO uploads messages and gives indications synchronously.

### **i**Note

Standard DC-09 Protocol:

ADM-CID: The data presenting method of DC-09 is CID, which is not encrypted and only for uploading alarm report.

\*ADC-CID: The data presenting method of DC-09 is CID, which is encrypted and only for uploading alarm report.

SIA-DCS: The data presenting method of DC-09 is DCS (also called SIA protocol), which is not encrypted and only for uploading alarm report.

\*SIA-DCS: The data presenting method of DC-09 is DCS (also called SIA protocol), which is encrypted and only for uploading alarm report.

# **Chapter 2 Start Up**

# Activate the Device with WEB

Use web browser to activate the device. Use SADP software or PC client to search the online device to get the IP address of the device, and activate the device on the web page.

#### **Before You Start**

Make sure your device and your PC connect to the same LAN.

#### Steps

1. Open a web browser and enter the IP address of the device.

## **i**Note

If you connect the device with the PC directly, you need to change the IP address of your PC to the same subnet as the device. The default IP address of the device is 192.0.0.64.

2. Create and confirm the admin password. (The default user name of admin account is admin.)

# Caution

STRONG PASSWORD RECOMMENDED-We highly recommend you create a strong password of your own choosing (using a minimum of 8 characters, including upper case letters, lower case letters, numbers, and special characters) in order to increase the security of your product. And we recommend you reset your password regularly, especially in the high security system, resetting the password monthly or weekly can better protect your product.

3. Click **OK** to complete activation.

### **i**Note

- The default user name of **admin** account is **admin**.
- You should login the admin account first to enable the installer and the maintenance.

• The default password of the **installer** is **installer12345**, and the default password of the **maintenance** is **hik12345**. These password will have to be changed when first connected.

# **Chapter 3 Configuration**

# 3.1 Set-up with the Web Client

#### Steps

- 1. Connect the device to the Ethernet.
- 2. Search the device IP address via the client software and the SADP software.
- 3. Enter the searched IP address in the address bar.
- 4. Enter the user name and password to login.

# **i**Note

Only the admin and the installer can login to the web client.

You can view the user, device, and area status on the overview page.

| Area Contro                        | I Zone Control Peripher       | al Control           |                                               |                |                                    |                   |                           |
|------------------------------------|-------------------------------|----------------------|-----------------------------------------------|----------------|------------------------------------|-------------------|---------------------------|
|                                    | itor 1                        |                      | 👤 In                                          | staller 1      |                                    | <b>Operator</b> 1 |                           |
| admin<br>×0<br>User Permission: Pe | imission for Log and Status Q | uery, Zone Bypass, A | installer<br>installer<br>v0<br>m<br>User Per | 📋 ×1           | g and Status Query、Zone Bypass、Rem | 11                | sarm Permission           |
| (Hybrid PRO Status                 |                               |                      |                                               |                |                                    |                   |                           |
| Externa<br>• Conn                  | l Power Supply<br>ected       | - 10 C               | l Network<br>nnected                          | Wi-Fi<br>• Dis | connected(None)                    | Battery<br>0%     | Lid Status<br>• Open      |
|                                    | Connection Status             |                      |                                               |                |                                    |                   |                           |
| vice Status                        |                               |                      |                                               |                | Area                               | All Area          | 15 - 88 +2 倉 *0 余*0 ◎*0 茴 |
| No.                                | Device Types                  | Total                | Devices in fault                              | Devices ok     | No.                                | Area Name         | Area Status               |
| 1                                  | Zone                          | 2                    | 0                                             | 2              | ^<br>1                             | Area 1            | Disarmed                  |
| 2                                  | Sounder                       | 1                    | 0                                             | 1              | 2                                  | Area 2            | Disarmed                  |
| 3                                  | Keypad                        | 1                    | 0                                             | 1              |                                    |                   |                           |
| 4                                  | Keyfob                        | 1                    | 0                                             | 1              |                                    |                   |                           |
| 5                                  | Automation                    | 2                    | 0                                             | 2              |                                    |                   |                           |

# **3.1.1 Communication Settings**

#### Wired Network

You can set the device IP address and other network parameters.

#### Steps

### **i**Note

Functions varied depending on the model of the device.

#### 1. Click **Communication**→ **Wired Network** to enter the page.

| Wired Network Settings |                   |  |  |  |
|------------------------|-------------------|--|--|--|
|                        |                   |  |  |  |
| DHCP                   |                   |  |  |  |
| IP Address             | 10.22.98.134      |  |  |  |
| Subnet Mask            | 255.255.255.0     |  |  |  |
| Gateway Address        | 10.22.98.254      |  |  |  |
| MAC Address            | 98:df:82:98:ac:f0 |  |  |  |
| DNS1 Server Address    | 10.1.7.97         |  |  |  |
| DNS2 Server Address    | 10.1.7.98         |  |  |  |
| HTTP Port              | 80                |  |  |  |
|                        |                   |  |  |  |
|                        | Save              |  |  |  |

- 2. Set the parameters.
- Automatic Settings: Enable **DHCP** and set the HTTP port.
- Manual Settings: Disabled DHCP and set IP Address, Subnet Mask, Gateway Address, DNS Server Address.
- 3. **Optional**: Set correct DNS server address if the device needs to visit Hik-Connect server via a domain name.
- 4. Click Save.

#### Wi-Fi

You can set the Wi-Fi parameters if there are secure and credible Wi-Fi networks nearby.

#### Steps

1. Click **Communication**  $\rightarrow$  **Wi-Fi** to enter the Wi-Fi page.

| Status of S | STA/AP Swit     |                  |         |            |                 |            |   |
|-------------|-----------------|------------------|---------|------------|-----------------|------------|---|
|             | Switch Mode:    | STA Mode         |         |            |                 |            |   |
| Wi-Fi       |                 |                  |         |            |                 |            |   |
|             | SSID Wi-Fi      | NETGEAR91        |         |            |                 |            |   |
|             | Wi-Fi Password  |                  |         |            |                 |            |   |
|             | Encryption Mode | WPA2-personal    |         | -          |                 |            |   |
| Network L   | ist             |                  |         |            |                 |            |   |
|             |                 | Name             | Channel | . Signal S | Encryption Mode | Operation  |   |
|             |                 | NETGEAR91        | 13      | 55         | WPA2-personal   | Disconnect | ^ |
|             |                 | HAP_Q02737101    | 11      | 70         | WPA2-personal   | Connect    |   |
|             |                 | HAP_Q01786103    | 11      | 60         | WPA2-personal   | Connect    |   |
|             |                 | HAP_Q02630875    | 11      | 59         | WPA2-personal   | Connect    |   |
|             |                 | HUAWEI-B311-8E54 | 5       | 58         | WPA2-personal   | Connect    |   |
|             |                 | HAP_Q01877075    | 11      | 58         | WPA2-personal   | Connect    |   |
|             |                 | HAP_Q98998931    | 11      | 56         | WPA2-personal   | Connect    | ~ |
|             |                 |                  |         |            |                 |            |   |
|             |                 | Save             |         |            |                 |            |   |

- 2. Connect to a Wi-Fi.
- Manually Connect: Enter the SSID Wi-Fi and Wi-Fi Password, select Encryption Mode and click Save.
- Select from Network List: Select a target Wi-Fi from the Network list. Click Connect and enter Wi-Fi password and click Connect.
- 3. Click **WLAN** to enter the WLAN page.

| Wi-Fi Settings | WLAN                |                   |
|----------------|---------------------|-------------------|
|                |                     |                   |
| I              | DHCP                |                   |
| I              | IP Address          | 192.168.1.138     |
| :              | Subnet Mask         | 255.255.255.0     |
|                | Gateway Address     | 192.168.1.1       |
| I              | MAC Address         | 80:9f:9b:0a:46:67 |
| l              | DNS1 Server Address | 192.168.1.1       |
| I              | DNS2 Server Address |                   |
|                |                     |                   |
|                |                     | Save              |

4. Set IP Address, Subnet Mask, Gateway Address, and DNS Server Address.

If enable DHCP, the device will gain the Wi-Fi parameters automatically.

5. Click Save.

### **Cellular Network**

Set the cellular network parameters if you insert a SIM card inside the device. By using the cellular network, the device can upload alarm notifications to the alarm center.

#### **Before You Start**

Insert a SIM card into the device SIM card slot.

#### Steps

1. Click **Communication** → **Cellular Data Network** to enter the Cellular Data Network Settings page.

| Cellular Data Network Settings |                                                                        |
|--------------------------------|------------------------------------------------------------------------|
| Enable                         |                                                                        |
| SIM Card1                      |                                                                        |
| Access Number                  | *99***1#                                                               |
|                                | For accessing private network, you need to enter the accessing number. |
| User Name                      |                                                                        |
| Access Password                |                                                                        |
| APN                            |                                                                        |
| MTU                            | 1400                                                                   |
| PIN Code                       |                                                                        |
| Data Usage Limit               |                                                                        |
| Data Used This Month           | 0.0 M                                                                  |
| Data Limited per Month         | 0 M                                                                    |
| SIM Card2                      |                                                                        |

# **i**Note

Only the private network SIM card user needs to enter the access number.

- 2. Enable the function.
- 3. Set the cellular data network parameters.

#### Access Number

Input the operator dialing number.

Only the private network SIM card user needs to enter the access number.

#### **User Name**

Ask the network carrier and input the user name.

#### **Access Password**

Ask the network carrier and input the password.

#### APN

Ask the network carrier to get the APN information and enter the APN information.

#### Data Usage Limit

You can enable the function and set the data threshold every month. If data usage is more than the configured threshold, an alarm will be triggered and uploaded to the alarm center and mobile client.

#### **Data Used This Month**

The used data will be accumulated and displayed in this text box.

4. Click Save.

### **Alarm Center**

You can set the alarm center's parameters and all alarms will be sent to the configured alarm center.

#### Steps

1. Click **Communication**  $\rightarrow$  **Alarm Receiving Center** to enter the Alarm Receiving Center page.

| Alarm Receiving Cente | r                            |      |             |          |
|-----------------------|------------------------------|------|-------------|----------|
| ARC1                  | ARC2                         | ARC3 | ARC4        |          |
|                       |                              |      |             |          |
| Enable                |                              |      |             |          |
| Connectio             | on Type                      |      | IP          | -        |
| Protocol              | Туре                         |      | ADM-CID     | -        |
| GMT                   |                              |      |             |          |
| Address               | Type (Alarm Receiver Server) | )    | IP          | •        |
| Server Ad             | ddress (Alarm Receiver Serve | er)  | 0.0.0.0     |          |
| Port No.              | (Alarm Receiver Server)      |      | 1           |          |
| Account (             | Code                         |      |             |          |
| Transmis              | sion Mode                    |      | ТСР         | -        |
| Impulse C             | Counting Time                |      | 20          | s        |
| Attempts              |                              |      | 3           |          |
| Polling Ra            |                              |      |             | s Enable |
| Periodic 1            |                              |      |             |          |
|                       |                              |      | Num         |          |
| Companie              | es                           |      | None        | -        |
|                       |                              | Save | Manual Test |          |

2. Select the **ARC1** or **ARC3** for configuration, and slide the slider to enable the selected alarm receiver center.

# **i**Note

Only if the alarm receiver center 1/3 is enabled, you can set the alarm receiver center 2/4 as the **backup channel** and edit the channel parameters.

3. Select the **Protocol Type** as **ADM-CID**, **ISUP**, **SIA-DCS**, **\*SIA-DCS**, **\*ADM-CID**, or **CSV-IP** to set uploading mode.

Standard DC-09 Protocol

ADM-CID: The data presenting method of DC-09 is CID, which is not encrypted and only for uploading alarm report.

\*ADM-CID: The data presenting method of DC-09 is CID, which is encrypted and only for uploading alarm report.

SIA-DCS: The data presenting method of DC-09 is DCS (also called SIA protocol), which is not encrypted and only for uploading alarm report.

\*SIA-DCS: The data presenting method of DC-09 is DCS (also called SIA protocol), which is encrypted and only for uploading alarm report.

**ADM-CID** or **SIA-DCS**: You should select the **Address Type** as **IP** or **Domain name**, and enter the Server address, port number, account code, impulse counting time, attempts, polling rate, etc.

## iNote

Set the polling rate with the range from 10 to 3888000 seconds.

ISUP, CSV-IP: You do not need to set the protocol parameters.

**\*SIA-DCS** or **\*ADM-CID** You should select the **Address Type** as **IP** or **Domain name**, and enter the IP address, port number, account code, impulse counting time, attempts, polling rate, encryption arithmetic, password length, etc.

# Ĩ∎Note

Set the polling rate with the range from 10 to 3888000 seconds.

1. Click Save.

### **Use PIRCAM to Upload Pictures or Videos**

You can enable the PIRCAM function to upload pictures or videos.

1. Upload Pictures

You can choose to upload 1 to 20 pictures.

- (1) Click Communication  $\rightarrow$  Alarm Receiving Center to enter the page.
- (2) Slide the slider to enable the selected alarm receiver center.
- (3) Select the Protocol Type as SIA-DCS.
- (4) Select the Companies as French Alarm Receiving Company.
- (5) Click Save.

| Enable                                 |                             |                    |          |      |    |
|----------------------------------------|-----------------------------|--------------------|----------|------|----|
| Connection Type                        | IP                          | -                  |          |      |    |
| Protocol Type                          | SIA-DCS                     | •                  |          |      |    |
| GMT                                    |                             |                    |          |      |    |
| Address Type (Alarm Receiver Server)   | IP                          | -                  |          |      |    |
| Server Address (Alarm Receiver Server) | 0.0.0.0                     |                    |          |      |    |
| Port No. (Alarm Receiver Server)       | 1                           |                    |          |      |    |
| Account Code                           |                             |                    |          |      |    |
| Transmission Mode                      | ТСР                         | •                  |          |      |    |
| Impulse Counting Time                  | 20                          | s                  |          |      |    |
| Attempts                               | 3                           |                    |          |      |    |
| Polling Rate                           |                             | s Enabl            | e        |      |    |
| Periodic Test                          |                             |                    |          |      |    |
| Companies                              | French Alarm Re             | eceiving Company - |          |      |    |
| PIRCAM Picture Upload Mode             | Picture                     | •                  |          |      |    |
| HTTP Data Transmission                 | Default                     |                    |          |      |    |
|                                        | Destination IP or Host Name | URL                | Protocol | Port | Te |
|                                        | 0.0.0.0                     | 1                  | HTTP     | 80   | Те |
|                                        | 0.0.0.0                     | 1                  | нттр     | 80   | Те |
|                                        |                             |                    |          |      |    |

(6) Configure SMTP or FTP parameters. Configure SMTP parameters:

Click Communication → Notification by Email.

Enable **Video Verification Events** and set corresponding parameters. For details, see Notification by Email. Click **Save**.

| Notification by Email     |      |                       |
|---------------------------|------|-----------------------|
|                           |      |                       |
| Video Verification Events |      |                       |
| Sender Name               |      |                       |
| Sender's Address          |      |                       |
| SMTP Server address       |      |                       |
| SMTP Port                 | 25   |                       |
| Encryption Type           | None | •                     |
| Server Authentication     |      |                       |
| User Name                 |      |                       |
| Password                  |      |                       |
| Confirm Password          |      |                       |
| Receiver Name             |      |                       |
| Receiver                  |      | Receiver Address Test |
|                           |      |                       |
|                           | Save |                       |

Configure FTP parameters:

Click **Communication**  $\rightarrow$  **FTP** to enter the FTP Settings page.

Slide the slider to enable FTP and set corresponding parameters. For details, see <u>FTP</u>. Click **Save**.

| FTР Туре            | Preferred FTP -          |   |
|---------------------|--------------------------|---|
| Enable FTP          |                          |   |
| Address Type        | IP •                     | ] |
| FTP Server          |                          |   |
| Port No.            | 21                       | ] |
| Protocol Type       | FTP -                    | ] |
| Enable Anonymity    |                          |   |
| User Name           |                          | ] |
| Password            |                          | ] |
| Directory Structure | Save in Root Directory - | ] |
| Parent Directory    | Custom -                 |   |
| Secondary Directory | Custom -                 |   |

2. Upload Videos

In this condition, when the PIRCAM is set to catch more than two pictures, videos will be uploaded.

- (1) Click **Communication** → **Alarm Receiving Center** to enter the Alarm Receiving Center page.
- (2) Slide the slider to enable the selected alarm receiver center.
- (3) Select the **Protocol Type** as **SIA-DCS**.
- (4) Click Save.
- (5) Configure SMTP or FTP parameters as same as Upload Photos.

### **Notification Push**

When an alarm is triggered, if you want to send the alarm notification to the client, alarm center, cloud or mobile phone, you can set the notification push parameters.

#### Steps

1. Click Communication → Event Types Notification.

| iVMS-4200 | Alarm Receiving Center | APP | Phone Call and SMS |
|-----------|------------------------|-----|--------------------|
|           |                        |     |                    |
|           | Zone Alarm/Lid Opened  |     |                    |
|           | Peripherals Lid Opened |     |                    |
|           | Panel Lid Opened       |     |                    |
|           | Panic Alarm            |     |                    |
|           | Medical Alarm          |     |                    |
|           | Fire Alarm             |     |                    |
|           | Gas Alarm              |     |                    |
|           | Panel Status           |     |                    |
|           | Zone Status            |     |                    |
|           | Peripherals Status     |     |                    |
|           | Panel Operation        |     |                    |
|           | Smart Alarm Event      |     |                    |
|           |                        |     |                    |
|           |                        |     | Save               |

2. Enable the target notification.

#### Zone Alarm/Lid Opened

The device will push notifications when the zone alarm (on web client, software client or mobile client) is triggered or the zone peripherals alarm is triggered or restored.

#### **Peripherals Lid Opened**

The device will push notifications when lid opened alarm of any peripheral is triggered or restored.

#### **Panel Lid Opened**

The device will push notifications when lid opened alarm of the control panel is triggered or restored.

#### Panic Alarm

The device will push notifications when panic alarm on keypads or keyfobs is triggered or restored.

#### **Medical Alarm**

The device will push notifications when medical alarm on keypads is triggered.

#### **Fire Alarm**

The device will push notifications when fire alarm on keypads is triggered or a user presses the fire alarm key on the keypad.

#### Gas Alarm

The device will push notifications when gas alarm on keypads is triggered.

#### **Panel Status**

The device will push notifications when the control panel system status is changed.

#### Zone Status

The device will push notifications when any zone status is changed.

#### **Peripherals Status**

The device will push notifications when any peripheral status is changed.

#### **Panel Operation**

The device will push notifications when the user operate the control panel.

#### Smart Alarm Event

The device will push notifications when alarm is triggered in network cameras.

- 3. **Optional:** For **Alarm Receiving Center**, you need to select center number before settings.
- 4. **Optional:** If you want to send the alarm notifications to the mobile client, you should set **Phone Call and SMS** parameters.

| Mobile Ph | one Index   | 1                              | -                                 |                           |
|-----------|-------------|--------------------------------|-----------------------------------|---------------------------|
| Mobile Ph | one Number  |                                | (+86)000000)                      |                           |
| Message   | Settings    | Telephone                      | Message                           |                           |
|           |             | Voice Call                     |                                   |                           |
|           |             | Filtering Interval Time        | 10min -                           | Ō                         |
|           |             | Number of Calls                | 2 -                               |                           |
|           |             | Zone Alarm/Lid Opened          |                                   |                           |
|           |             | Peripherals Lid Opened         |                                   |                           |
|           |             | Panel Lid Opened               |                                   |                           |
|           |             | Panic Alarm                    |                                   |                           |
|           |             | Medical Alarm                  |                                   |                           |
|           |             | Fire Alarm                     |                                   |                           |
|           |             | Gas Alarm                      |                                   |                           |
|           |             | Panel Status                   |                                   |                           |
|           |             | Zone Status                    |                                   |                           |
|           |             | Peripherals Status             |                                   |                           |
|           |             | Smart Alarm Event              |                                   |                           |
| General H | lint        |                                |                                   |                           |
| ① Com     | mon Voice   |                                | Import                            | Clear                     |
|           |             | Please upload a WAV audio file | e of less than 512KB, single chan | nel and 8KHz sampling rat |
| ① Com     | mon Message |                                |                                   |                           |

(1) Set the Mobile Phone Index and Mobile Phone Number.

- (2) Check Voice Call on Telephone page.
- (3) Select time of Filtering Interval Time and Number of Calls.
- (4) Check SMS on Message page.
- (5) Select areas that have arming, disarming or alarm clearing permission.

#### **General Hint**

You can import **Common Voice.** When the alarm is triggered, your customized voice will be added at the beginning of the content of the phone dialed by the system.

### iNote

Only WAV format is supported, up to 512 KB and 15 s.

You can enter **Common Message.** When the alarm is triggered, your customized content will be added at the beginning of the message sent by the system.

5. Click Save.

## iNote

For mobile phone notification:

- You need to press \* to finish the call.
- It is required to add control code when entering the mobile phone number.

### **Cloud Service**

If you want to register the device to the mobile client for remote configuration, you should set the mobile client registration parameters.

#### **Before You Start**

- Connect the device to the network via wired connection, dial-up connection, or Wi-Fi connection.
- Set the device IP address, subnet mask, gateway and DNS server in the LAN.

#### Steps

1. Click **Communication**  $\rightarrow$  **Cloud Service** to enter the Hik-Connect Registration Settings page.

| Cloud Service Settings        |                                            |
|-------------------------------|--------------------------------------------|
|                               |                                            |
| Register to Hik-Connect       |                                            |
| Hik-Connect Connection Status | Online                                     |
| Custom Server Address         |                                            |
| Server Address                |                                            |
| Communication Mode            | Wired Network & Wi-Fi Priority -           |
| Verification Code             | •••••                                      |
|                               | The code should contain 6 to 12 characters |
|                               | (it is recommended to be more than 8       |
|                               | characters and the combination of numeric  |
|                               | and letter) .                              |
| Periodic Test                 |                                            |
| Periodic Test Interval        | 60 s                                       |
|                               |                                            |
|                               | Save                                       |
|                               |                                            |

2. Check Register to Hik-Connect.

## iNote

By default, the device Hik-Connect service is enabled.

You can view the device status in the Hik-Connect server (www.hik-connect.com).

#### 3. Enable Custom Server Address.

The server address is already displayed in the Server Address text box.

4. Select a communication mode from the drop-down list according to the actual device communication method.

#### Wired Network & Wi-Fi Priority

The connection priority order from high to low is: wired network, Wi-Fi, cellular data network.

#### Wired & Wi-Fi

The system will select wired network first. If no wired network detected, it will select Wi-Fi network.

#### **Cellular Data Network**

The system will select cellular data network only.

5. Optional: Change the verification code.

# **i**Note

- By default, the verification code is displayed in the text box.
- The verification code should contain 6 to 12 letters or digits. For security reasons, an 8character password is suggested, which containing two or more of the following character types: uppercases, lowercases, and digits.

- 6. Enable **Periodic Test**. Enter the periodic test interval.
- 7. Click Save.

### **Notification by Email**

You can send the alarm video or event to the configured email.

#### Steps

- 1. Click **Communication**  $\rightarrow$  **Notification by Email** to enter the page.
- 2. Enable Video Verification Events and Server Authentication.
- 3. Enter the sender's information.

# **i**Note

It is recommended to use Gmail and Hotmail for sending mails. Only if the zone is linked with a network camera, the alarm email will be attached with alarm video.

- 4. Enter the receiver's information.
- 5. Click Receiver Address Test and make sure the address is correct.
- 6. Click Save.

### NAT

Universal Plug and Play (UPnP<sup>™</sup>) is a networking architecture that provides compatibility among networking equipment, software and other hardware devices. The UPnP protocol allows devices to connect seamlessly and to simplify the implementation of networks in the home and corporate environments.

Enable the UPnP function, and you don't need to configure the port mapping for each port, and the device is connected to the Wide Area Network via the router.

#### Steps

1. Click **Communication**  $\rightarrow$  **NAT** to enter the page.

| NAT Settings |              |              |               |                |               |             |
|--------------|--------------|--------------|---------------|----------------|---------------|-------------|
|              | Enable UPnP  |              |               |                |               |             |
|              | Mapping Type | Auto         |               | -              |               |             |
| Port Type    |              |              |               |                |               |             |
|              | HTTP Port    | 80           |               |                |               |             |
|              | Service Port | 8000         |               |                |               |             |
| Status       |              |              |               |                |               |             |
|              |              |              |               |                |               |             |
|              |              | Port Type    | External Port | External IP Ad | Internal Port | UPnP Status |
|              |              | HTTP Port    | 80            | 0.0.0.0        | 80            | Inoperative |
|              |              | Service Port | 8000          | 0.0.0.0        | 8000          | Inoperative |
|              |              |              |               |                |               |             |
|              |              |              |               |                |               |             |
|              |              |              |               |                |               |             |
|              |              |              |               |                |               |             |
|              |              |              |               |                |               |             |

- 2. Drag the slider to enable UPnP.
- 3. **Optional**: Select the mapping type as **Manual** and set the HTTP port and the service port.
- 4. Click Save to complete the settings

#### FTP

You can configure the FTP server to save alarm video.

#### Steps

- 1. Click **Communication**  $\rightarrow$  **FTP** to enter the page.
- 2. Configure the FTP parameters

#### FTP Type

Set the FTP type as preferred or alternated.

#### **FTP Protocol**

FTP and SFTP are selectable. The files uploading is encrypted by using SFTP protocol.

#### Server and Port

The FTP server address and corresponding port.

#### **User Name and Password**

The FTP user should have the permission to upload pictures. If the FTP server supports picture uploading by anonymous users, you can check Anonymous to hide your device information during uploading.

#### **Directory Structure**

The saving path of snapshots in the FTP server.

## 3.1.2 Device Management

You can manage the enrolled peripherals including detector, sounder, keypad, etc. in this section.

### Zone

You can set the zone parameters on the zone page.

#### Steps

1. Click **Device**  $\rightarrow$  **Zone** to enter the Zone page.

| + | Enroll | 🛅 Delete      |        |                |            |              |              |         |               |           |
|---|--------|---------------|--------|----------------|------------|--------------|--------------|---------|---------------|-----------|
|   | Zone   | Device Number | Name   | Main Device    | Channel No | Device Types | Silent Alarm | Chime   | Linked Camera | Operation |
|   | 2      | 8             | Zone 2 | Zones Built-in | 1          | Delay        | Disable      | Disable | 1             | 🖉 ۞ 💼     |
|   | 3      | 9             | Zone 3 | Zones Built-in | 8          | Instant      | Disable      | Disable | 1             | 🖉 🄅 💼     |

2. Select a zone and click 🗹 to enter the Zone Settings page.

| Zone Settings           |                         | × |
|-------------------------|-------------------------|---|
|                         | Area 2                  | ^ |
|                         |                         |   |
|                         |                         |   |
| Arm Mode                | And -                   |   |
| Detector Type           | Door Magnetic Contact - |   |
| Zone Type               | Instant -               |   |
| Detector Contact Mode   | EOL -                   |   |
| Pulse Sensitivity       | 250ms -                 |   |
| Resistance(Alarm)       | 2.2k -                  |   |
| Stay Arm Bypass         |                         |   |
| Forbid Bypass on Arming |                         |   |
| Chime                   |                         |   |
| Silent Alarm            |                         |   |
| Sounder Delay Time      | 0 - s                   | ~ |

- 3. Edit the zone name.
- 4. Check linked areas.

# iNote

- Only enabled areas will be listed.
- The newly added peripheral is linked to area 1 by default.
- 5. (If more than one area is selected) Set Arm Mode.

#### And

When all the selected areas are armed, the zone will arm.

#### Or

When any of the selected areas is armed, the zone will arm 6. Select a zone type.

#### Instant Zone

This Zone type will immediately trigger an alarm event when armed.

#### **Delay Zone**

Exit Delay: Exit Delay provides you time to leave through the defense area without alarm. Entry Delay: Entry Delay provides you time to enter the defense area to disarm the system without alarm.

The system gives Entry/Exit delay time when it is armed or reentered. It is usually used in entrance/exit route (e.g. front door/main entrance), which is a key route to arm/disarm via operating keyboard for users.

# iNote

- You can set 2 different time durations in System Options  $\rightarrow$  Schedule & Timer.
- Ensure that timer is no longer than 45 seconds in order to comply with EN50131-1.
- You can set Stay Arm Delay Time for the delay zone.

#### **Panic Zone**

The zone activates all the time. It is usually used in the sites equipped with panic button, smoke detector and glass-break detector.

#### **Follow Zone**

The zone acts as delayed zone when it detects triggering event during system Entry Delay, while it acts as instant zone otherwise.

#### **Keyswitch Zone**

The linked area will arm after being triggered, and disarm after being restored. In the case of the tampering alarm, the arming and disarming operation will not be triggered.

# **i**Note

Two trigger types (by trigger times and by zone status) can be selected for the zone. If the zone status type is selected, set the trigger operation (trigger arming/disarming).

#### **Disabled Zone**

Zone disabled ignoring any alarm event. It is usually used to disable faulty detectors.

#### 24-Hour Zone

The zone activates all the time with sound/siren output when alarm occurs. It is usually used in fire hazardous areas equipped with smoke detectors and temperature sensors.

#### **Timeout Zone**

The zone activates all the time. The zone type is used to monitor and report the "ACTIVE" status of a zone, but it will only report and alarm this status after the programmed time has expired. (1 to 599) Seconds. It can be used in places equipped with magnetic contacts that require access but for only a short period (e.g., fire hydrant box's door or another external security box door).

#### **Fire Zone**

The zone activates all the time with sound or sounder output when alarm occurs. It is usually used in fire hazardous areas equipped with smoke detectors and temperature sensors.

#### Gas Zone

The zone activates all the time with sound or sounder output when alarm occurs. It is usually used in areas equipped with gas detectors (e.g., the kitchen).

#### **Medical Zone**

The zone activates all the time with beep confirmation when alarm occurs. It is usually used in places equipped with medical emergency buttons.

7. Enable other functions according to your detector types and actual needs.

### **i**Note

The configurable functions vary in different detectors and zones. Refer to the actual zone to set the function.

#### Stay Arm Bypass

The zone will be automatically bypassed in stay arming.

#### **Forbid Bypass on Arming**

After enabled, you cannot bypass zones when arming.

#### Chime

Enable the doorbell. Usually used for door magnetic detectors.

#### **Silent Alarm**

After enabled, when an alarm is triggered, only the report will be uploaded and no sound is emitted.

#### Double knock

After enabled, the time interval can be set. If the same detector is triggered twice or continuously in a period of time, the alarm will be triggered.

#### **Dual Zone**

After enable the dual zone, one zone can be expanded to two zones.

#### **Sounder Delay Time**

The sounder will be triggered immediately (0s) or after the set time.

- 8. If required, link a PIRCAM or a camera for the zone.
- 9. Click OK.

After setting the zone, you can enter **Maintenance**  $\rightarrow$  **Device Status**  $\rightarrow$  **Zone Status** to view the zone status.

#### Sounder

Set sounder parameters.

#### Steps

- 1. Click **Device**  $\rightarrow$  **Sounder** to enter the Sounder page.
- 2. Click 😳 to enter the Sounder Settings page.

| lame                       | Sounder 1        |
|----------------------------|------------------|
| ounder                     | 1                |
| ccess Module Type          | Sounder Built-in |
| inked Area                 | Active Functions |
|                            | Area 1           |
|                            | Area 2           |
|                            |                  |
|                            |                  |
| larm Duration              | 90 s             |
| nable Sounder Tamper Alarm |                  |
|                            | OK               |

- 3. Set the sounder name and alarm duration.
- 4. Check the linked area.

## **i**Note

- Only enabled areas will be listed.
- The newly added peripheral is linked to area 1 by default.
- 6. Enable Sounder Tamper Alarm.
- 7. Click **OK**.

After the sounder is configured, you can click **Maintenance**  $\rightarrow$  **Device Status**  $\rightarrow$  **Sounder Status** to view the sounder status.

### Keypad

You can set the parameters of the keypad that is enrolled to the AX HYBRID PRO .

#### Steps

- 1. Click **Device**  $\rightarrow$  **Keypad** to enter the page.
- 2. Click 💮 to enter the Keypad Settings page.

| Configuration           |                     |               | ×      |
|-------------------------|---------------------|---------------|--------|
| Linked Area             | Active Functions    |               | ~      |
|                         | Area 1              |               |        |
|                         | Area 2              |               |        |
|                         |                     |               |        |
|                         |                     |               |        |
| Function Buttons        |                     |               |        |
| Operation Mode          | Standard Mode       |               |        |
|                         | Simple Mode         |               |        |
| Authorization           | Tag or Keypad PIN + |               |        |
| Arming Without Password |                     |               |        |
| Active on Entry Delay   |                     |               |        |
| Backlight Off Time      | 00:00 🛍 to 00:00    | 🛅 🗌 Backlight |        |
| Silent Panic Alarm      |                     |               |        |
| Silent Medical Alarm    |                     |               |        |
| Alarm Buzzer            |                     |               | $\sim$ |

- 3. Set the keypad name.
- 4. Check linked areas.
- 5. Select the keypad mode.
- 6. Enable the function according to your actual needs.

#### Authorization

Only standard mode has this function. You can select the authorization method.

#### **Active on Entry Delay**

When someone enters the delay zone, the screen and backlight of the keypad will be on. This function can indicate the keypad position for those who enter the delay zone at night.

#### **Keypad Arming Light**

Enable the arming indicator of the keypad.

- Only enabled areas will be listed.
- The newly added peripheral is linked to area 1 by default.
- For detailed information, refers to the keypad user manual.

#### 7. Click **OK**.

### **i**Note

- After the keypad is configured, you can click Maintenance → Device Status → Keypad Status to view the keypad status.
- You can set the keypad password on the page of User  $\rightarrow$  User Management $\rightarrow$  Operation.

### Keyfob

You can set the parameters of the keyfob.

#### Steps

- 1. Click **Device**  $\rightarrow$  **Keyfob** to enter the page.
- 2. Click Enroll to add a keyfob.
- 3. Click 🗹 to edit the keyfob parameters.

|                     |                       | ~ |
|---------------------|-----------------------|---|
| General Information |                       | ^ |
| Name                | Keyfob 1              |   |
| Serial No.          | Q05566944             |   |
| Enable Keyfob       |                       |   |
| Linked User         | installer -           |   |
| Button Configuraion |                       |   |
| I Key               | Arming Status Check - |   |
| II Key              | Stay Arm -            |   |
| I + Arm Keys        | None -                |   |
| II + Disarm Keys    | None -                |   |
| I + II Keys         | None *                |   |
| Arm + Disarm        | None -                |   |
|                     |                       | ~ |

- 4. Enable the keyfob.
- 5. Select a linked user.
- 6. Configure the functions of the buttons according to your actual needs.
- 7. Click **OK**.

### **Tag Reader**

You can set the parameters of the tag reader.

#### Steps

- 8. Click **Device**  $\rightarrow$  **Automation** to enter the page.
- 9. Click Enroll, enter the serial No. to add a tag reader.
- 10. Click 💮 to edit the tag reader parameters.

| Configuration               |                  |        |
|-----------------------------|------------------|--------|
|                             |                  |        |
| Name                        | Tag Reader 1     |        |
| Serial No.                  | Q03045297        |        |
| Tag Reader                  | 1                |        |
| Linked Area                 | Active Functions |        |
|                             | Area 1           |        |
|                             |                  |        |
|                             |                  |        |
| Operation Mode              | Standard Mode 🛈  |        |
|                             | Simple Mode      |        |
| Buzzer                      |                  |        |
| Polling Rate                | 5min -           |        |
| Link to Wireless Tag Reader |                  |        |
|                             | ОК               | Cancel |

- 11. Edit device name.
- 12. Check linked areas.
- 13. Select operation mode.

#### Standard Mode

Area selection and fault confirmation are supported when swiping tag to arm or disarm.

#### Simple Mode

No Area selection and fault confirmation when swiping tag to arm or disarm.

- 14. Choose whether to enable the **Buzzer**. After disable the buzzer, there will be no beep when swiping the tag.
- 15. Set Polling Rate.
- 16. Optional: Enable Link to Wireless Tag Reader.
- 17. Click **OK**.

### Automation

You can set the parameters of the relay outputs that is enrolled.

#### Steps

- 1. Click **Device**  $\rightarrow$  **Automation** to enter the page.
- 2. Click **Enroll**, enter the serial No. and select the main device type, main device name, channel to add a relay output device.
- 3. Click 💮 to edit the relay information.

| utomation        |                                                                                                    |                        |                                                                                                    |        |
|------------------|----------------------------------------------------------------------------------------------------|------------------------|----------------------------------------------------------------------------------------------------|--------|
| Name             | Relay 1                                                                                                    |                        |                                                                                                    |        |
| Main Device Type | Outputs Built-in                                                                                                | -                      |                                                                                                    |        |
| Channel No       | 1                                                                                                    |                        |                                                                                                    |        |
| Linked Area      | Active Functions                                                                                                |                        |                                                                                                    |        |
|                  | Area1     Area2                                                                                                 |                        |                                                                                                    |        |
| Scenario Setting | Event Type                                                                                                    | Parameter Setting      |                                                                                                    | ^      |
|                  | <ul> <li>Schedule</li> <li>Arm</li> <li>Disarm</li> <li>Silence Alarm</li> <li>Fault</li> <li>Manual</li> </ul> | 2 ZC<br>Pe<br>Pa<br>M  | tive Functions<br>one Alarm & Lid Opened<br>eripherals Lid Opened<br>anic alarm<br>edical alarm<br>anel Lid Opened<br>re Alarm | ~      |
|                  |                                                                                                    | Activation Mode Pulsed | t                                                                                                    | •      |
| Module Address   | 254                                                                                                    |                        |                                                                                                    |        |
|                  |                                                                                                    |                        | ОК                                                                                                    | Cancel |

- 4. Select the modified output No.
- 5. Set the relay name.
- 6. Select the linked area.

### **i**Note

- Only enabled areas will be listed.
- The newly added peripheral is linked to area 1 by default.
- The function varies according to different relay types
- 7. Set event type and its parameters:

#### Secondary Event

The sub-event type of alarm, arm, disarm and fault event.

#### **Activation Mode**

Latched: Continue the output until the relay is manually closed or opened.

Pulsed: The relay will be closed/open after the set duration.

#### **Contact Status**

**Normally Open**: Under normal conditions, the relay is open. When the event is triggered, the relay will be closed.

**Normally Closed**: Under normal conditions, the relay is closed. When the event is triggered, the relay will be open.

#### Schedule

You can set the close/open time for the relay.

8. Click **OK**.

### **Network Camera**

You can add network cameras in the system.

#### Steps

- 1. Click **Device**  $\rightarrow$  **Camera** to enter the page.
- 2. Click Enroll, enter the IP address, user name and password to add a camera.

| + Enroll C SADP Scanning       | 🗹 Edit  💼 D    |                            |                           |        |
|--------------------------------|----------------|----------------------------|---------------------------|--------|
| Video Verificati Device Number | Network Came C | Camera Chann Network Came. | Network Camera Connection | _      |
|                                | Add N          | Network Camera             |                           | ×      |
|                                |                |                            |                           |        |
|                                | C              | Device Enroll Mode         | P                         | •      |
|                                |                | P Address                  |                           |        |
|                                | F              | Protocol Type              | HIKVISION                 | •      |
|                                | F              | Port No.                   | 8000                      |        |
|                                | L              | User Name                  |                           |        |
|                                | F              | Password                   |                           |        |
|                                |                |                            | ок                        | Cancel |
|                                |                |                            |                           |        |

3. Click 💮 to edit the camera information.

You can also click **Edit** to edit the camera, or click **Delete** to delete the camera.

#### **SADP Scanning**

Scan all network cameras in the same LAN. A list will pop up after scanning. You can directly check to add cameras in the list.

#### Module

Set module parameters.

#### Steps

1. Click **Device**  $\rightarrow$  **Module** to enter the page.

- 2. Click 😳 edit the paramterts.
- 3. Select linked areas.
- 4. Enable **AUX** according to your needs. It will enable the auxiliary power output of the module.
- 5. Click **OK**.

## 3.1.3 Area Settings

### **Basic Settings**

You can link zones to the selected area.

#### Steps

- 1. Click **Area**  $\rightarrow$  **Basic Settings** to enter the page.
- 2. Select an area.
- 3. Check Enable.
- 4. Check the check box in front of the zone to select zones for the area.
- 5. Click **Save** to complete the settings.

### 3.1.4 Video Management

You can add network cameras (4 for DS-PHA64-LP /2 for DS-PHA48-EP) to the AX HYBRID PRO , and link the camera with the selected zone for video monitoring. You can also receive and view the event video via client and Email.

### Add Cameras to the AX HYBRID PRO

#### Steps

1. Click **Device**  $\rightarrow$  **Network Camera** to enter the network camera management page.

| Enroll 🗹 Edit         | m Delete                       |                              |                        |   |
|-----------------------|--------------------------------|------------------------------|------------------------|---|
| Video Verification Ne | twork Camera I Video Verificat | ion Network Camera P Network | Camera Connection Stat |   |
|                       | Add Network Camera             |                              |                        | × |
|                       |                                |                              |                        |   |
|                       | Device Enroll Mode             | IP                           | *                      |   |
|                       | IP Address                     |                              |                        |   |
|                       | Protocol Type                  | HIKVISION                    | -                      |   |
|                       | Port No.                       | 8000                         |                        |   |
|                       | User Name                      |                              |                        |   |
|                       | Password                       |                              |                        |   |
|                       |                                |                              | OK Cancel              | _ |

- 2. Click **Enroll**, and enter the basic information of the camera, such as IP address and port No., and select the protocol type.
- 3. Enter the user name and password of the camera.
- 4. Click **OK**.
- 5. Optional: Click Edit or Delete to edit or delete the selected camera.

#### Link a Camera with the Zone

#### Steps

- 1. Click **Device**  $\rightarrow$  **Zone** to enter the configuration page.
- 2. Select a zone that you wish to include video monitoring, and click 🐵.
- 3. Select the Link Camera.
- 4. Click **OK**.

## **i**Note

Only if the zone is linked with a network camera, the alarm email will be attached with alarm video.

#### **Set Video Parameters**

#### Steps

1. Click **Device**  $\rightarrow$  **Network Camera**  $\rightarrow$  **Video Parameters** to enter the page.

| Network Camera Management | Video Parameters |      |      |
|---------------------------|------------------|------|------|
|                           |                  |      |      |
| Link Camera               |                  | -    |      |
| Stream Type               |                  | •    |      |
| Bitrate Type              |                  | -    |      |
| Resolution                |                  | -    |      |
| Video Bitrate             |                  |      | Kbps |
| Length of Cached Vide     |                  | -    | s    |
| Length of Cached Vide     |                  | -    | s    |
|                           |                  |      |      |
|                           |                  | Save |      |

2. Select a camera and set the video parameters.

#### Stream Type

Main Stream: Being used in recording and HD preview, it has a high resolution, code rate and picture quality.

Sub-Stream: It is used to transmit network and preview pictures as a video streaming with

features of lower resolution, bit rate and picture quality.

### **Bitrate Type**

Select the Bitrate type as constant or variable.

### Resolution

Select the resolution of the video output.

### Video Bitrate

The higher value corresponds to the higher video quality, but the better bandwidth is required.

## 3.1.5 Permission Management

### Add/Edit/Delete Keyfob

You can add keyfob to the AX HYBRID PRO and you can control the AX HYBRID PRO via the keyfob. You can also edit the keyfob information or delete the keyfob from the AX HYBRID PRO .

### Steps

- 1. Click **Device**  $\rightarrow$  **Keyfob** to enter the Keyfob Management page.
- 2. Click Enroll and press any key on the keyfob.
- 3. Set the keyfob parameters.

#### Name

Customize a name for the keyfob.

#### **Permission Settings**

Check different items to assign permissions.

#### **Single Key Settings**

Select from the drop-down list to set I key and II key's functions

### **Combination Keys Settings**

Select from the drop-down list to set combination keys' functions.

- 4. Click **OK**.
- 5. Optional: Click  $\square$  to edit the keyfob information.
- 6. Optional: Delete a single keyfob or check multiple keyfobs and click **Delete** to delete the keyfobs in batch.

### **i**Note

The communication of wireless devices like keyfob was identified by the SN number, which will be encrypted during transmission. The SN number was leading with character Q to Z, and following 8 digits, like Q02235774. Allowing for a maximum number of 100,000,000 (10 to the power of 8 [digits]).

### Add/Edit/Delete Tag

You can add tag to the AX HYBRID PRO and you can use the Tag to arm/disarm the zone. You can also edit the tag information or delete the tag from the AX HYBRID PRO .

### **i**Note

The communication of tag was identified by the SN number, which will be encrypted during transmission. The SN number was leading with 32 digits, and there are at most 4,294,967,296 SN numbers can be identified.

### Steps

- 1. Click **Device**  $\rightarrow$  **Tag** to enter the management page.
- 2. Click Enroll and place a tag on the tag area of the keypad.
- 3. Customize a name for the tag in the pop-up window.
- 4. Select the tag type and tag linked area.
- 5. Select the permission for the tag.

# **i**Note

You should allocate at least a permission for the tag.

6. Click **OK** and the tag information will be displayed in the list.

# **i**Note

The Tag supports at least 20-thousand serial numbers.

7. Optional: Click  $\square$  and you can change the tag name.

8. Optional: Delete a single tag or check multiple tags and click **Delete** to delete tags in batch.

## 3.1.6 Maintenance

### **Device Information**

You can view device name and other information.

#### Click **Maintenance** $\rightarrow$ **Device Information** to enter the page.

You can view device model, device serial No., device firmware version, web version or click **About**  $\rightarrow$  **View Licenses** to view the source software licenses.

You can go to **System**  $\rightarrow$  **System settings** to change the device name.

### Local Log Search

You can search the log on the device.

Click Maintenance  $\rightarrow$  Log to enter the Local Log Search page.

| Log  | _      |         |          |              |                 |         |              |             |       |                |  |
|------|--------|---------|----------|--------------|-----------------|---------|--------------|-------------|-------|----------------|--|
|      |        |         |          |              |                 |         |              |             |       |                |  |
| Prim | ary Ev | ent     | All Type |              | - Secondar      | y Event | All Type     |             | Filt  | er             |  |
| Star | t Time |         | 2021-05- | -31 00:00:00 | End Time        |         | 2021-05-31 2 | 3:59:59 🗂   | 5 Exp | ort Reset      |  |
| N    | D.     | Date an | d Time   | Primary Ev   | Secondary Event | User    | Remote Ho    | Managed     | Param | Additional Inf |  |
|      |        |         |          |              | ,               |         |              |             |       |                |  |
|      |        |         |          |              |                 |         |              |             |       |                |  |
|      |        |         |          |              |                 |         |              |             |       |                |  |
|      |        |         |          |              |                 |         |              |             |       |                |  |
|      |        |         |          |              |                 |         |              |             |       |                |  |
|      |        |         |          |              |                 |         |              |             |       |                |  |
|      |        |         |          |              |                 |         |              |             |       |                |  |
|      |        |         |          |              |                 |         |              |             |       |                |  |
|      |        |         |          |              |                 |         |              |             |       |                |  |
|      |        |         |          |              |                 |         |              |             |       |                |  |
|      |        |         |          |              |                 |         | То           | tal 0 Items | << <  | 0/0 > >>       |  |

Select a major type and a minor type from the drop-down list, set the log start time and end time and click **Filter**. All filtered log information will be displayed in the list. You can also click **Reset** to reset all search conditions.

### Test

The AX HYBRID PRO supports walk test function.

### Steps

1. Enter **Maintenance**  $\rightarrow$  **Device Maintenance**  $\rightarrow$  **Test** to enable the function.

| Test Maintenance Export File Security | Audit Log |        |               |
|---------------------------------------|-----------|--------|---------------|
|                                       |           |        |               |
| Test                                  |           |        |               |
| Test Mode                             | Zone No.  | Name   | Test Result   |
|                                       | 1         | Zone 2 | Invalid zone. |
|                                       | 2         | Zone 3 | Invalid zone. |
|                                       |           |        |               |
|                                       |           |        |               |
|                                       |           |        |               |
|                                       |           |        |               |
|                                       |           |        |               |
|                                       |           |        |               |
|                                       |           |        |               |
|                                       |           |        |               |
|                                       |           |        |               |
|                                       |           |        |               |
|                                       |           |        |               |

## **i**Note

Only when all the detectors are without fault, you can enter the mode TEST mode.

- 2. Enable **Test** to start walk test.
- 3. Click **Save** to complete the settings.
- 4. Trigger the detector in each zone.
- 5. Check the test result.

### System Maintenance

You can reboot the device, restore default settings, import/export configuration file. Select the device and click 0 in the client software, or enter the device IP address in the address bar of the web browser. Click **Maintenance**  $\rightarrow$  **Device Maintenance**  $\rightarrow$  **Maintenance** to enter the page.

| Test | Maintenance  | Export File       | Security Audit Log |                |                             |      |
|------|--------------|-------------------|--------------------|----------------|-----------------------------|------|
|      | System Manag | gement            |                    |                |                             |      |
|      | Reboot       |                   |                    | Reboot         |                             |      |
|      | Restore [    | Default Settings  |                    | Partly Restore | <b></b>                     |      |
|      |              |                   |                    | Restore All    |                             |      |
|      | Import Co    | onfiguration File |                    |                |                             | View |
|      |              |                   |                    | Import         |                             |      |
|      | Export Co    | onfiguration File |                    | Export         |                             |      |
|      | Tamper A     | Alarm on HPC Lo   | ogin               | If ena         | abled, when logging in to H |      |
|      |              |                   |                    |                | em will give an alarm when  |      |
|      |              |                   |                    |                | er is triggered.            |      |

### Reboot

Click Reboot to reboot the device.

### **Restore Default Settings**

Click **Partly Restore** to restore all parameters except for admin user information, wired network, Wi-Fi network, detector information, and peripheral information to default ones. Click **Restore All** to restore all parameters to the factory settings.

### **Import Configuration File**

Click **View** to select configuration file from the PC and click **Import Configuration File** to import configuration parameters to the device. Importing configuration file requires entering the password set at the time of exporting.

### **Export Configuration File**

Click **Export Configuration File** to export the device configuration parameters to the PC. Exporting configuration file requires a password to be used for file encryption.

### **Tamper Alarm on HPC Login**

After this function is enabled, the device lid opened alarm (tamper alarm) takes effect when installer login. (By default, the lid opened alarm (tamper alarm) does not take effect when the installer login.)

### **Export File**

You can export debugging file to the PC.

### Steps

1. Click **Maintenance**  $\rightarrow$  **Device Maintenance**  $\rightarrow$  **Export File** to enter the page.

| Test | Maintenance | Export File | Security Audit I | Log           |   |   |
|------|-------------|-------------|------------------|---------------|---|---|
|      |             |             |                  |               |   |   |
|      | Debuggi     | ng Log      |                  |               |   |   |
|      | File Form   | nat         |                  | Debugging Log | - | ] |
|      |             |             |                  | Export        |   | _ |
|      |             |             |                  |               |   |   |
|      |             |             |                  | Save          |   |   |

- 2. Check the check box to enable the function.
- 3. Click **Export** to save the debugging file in the PC.

### **Security Audit Log**

You can add the Security Audit Server to the system. The device will upload web logs to the server.

### Steps

2. Click **System Maintenance** → **Device Maintenance** → **Security Audit Log** to enter the page.

| Advanced Settings |              |         |      |
|-------------------|--------------|---------|------|
| Enable Log Up     | pload Server |         |      |
| Server Settings   |              |         |      |
| Log Server IP     |              | 0.0.0.0 |      |
| Log Server Port   |              | 0       |      |
| CA Certificate    |              |         |      |
| Install           |              |         | View |
|                   |              | Install |      |
|                   |              | Save    |      |

- 3. Check Enable Log Upload Server.
- 4. Enter log server IP and port.
- 5. Click **View** to select a certificate.

## iNote

Formats include ca.crt、 ca-chan.crt、 private.txt are allowed.

- 6. Click Install.
- 7. Click Save.

## 3.1.7 System Settings

### **Time Settings**

You can set the device time zone, synchronize device time, and set the DST time. The device supports time synchronization via **Hik-Connect Guarding Vision** server.

### **Time Management**

Click System  $\rightarrow$  System Settings  $\rightarrow$  Time Management to enter the Time Management page.

| ystem Settings | Time Management    | DST Management                     |                              |
|----------------|--------------------|------------------------------------|------------------------------|
|                |                    |                                    |                              |
| Tir            | me Zone            | (GMT+00:00) Dublin, Edinburgh, Lor | ndon -                       |
| Time Sy        | nchronization      |                                    |                              |
| Sy             | nchronization Mode | 🔿 NTP Time Sync. 🛛 💿 Manual Time S | Sync                         |
| Da             | ate and Time       | 2021-05-31 08:29:56                |                              |
| PC             | Sync               | 2021-05-31 08:29:31                | 🏥 🔲 Sync. With Computer Time |
|                |                    |                                    |                              |
|                |                    |                                    |                              |
|                |                    | Save                               |                              |

You can select a time zone from the drop-down list.

You can synchronize the device time automatically with NTP. Check the check box of **NTP Time Sync.**, enter the server address and port No., and set the synchronization interval.

You can synchronize the device time manually. Or check **Sync. with Computer Time** to synchronize the device time with the computer time.

### **i**Note

While you synchronize the time manually or with the computer time, the system records the log "SDK Synchronization".

### **DST Management**

Click System  $\rightarrow$  System Settings  $\rightarrow$  DST Management to enter the Time Management page.

| System Settings | Time Management | DST Management                 |
|-----------------|-----------------|--------------------------------|
| Ena             | ble DST         |                                |
| DST             | Γ Bias          | 60 Minute(s)                   |
| Star            | rt Time         | April • First • Sunday • 02 •  |
| End             | I Time          | October • Last • Sunday • 02 • |
|                 |                 |                                |
|                 |                 | Save                           |
|                 |                 |                                |

You can enable the DST and set the DST bias, DST start time, and DST end time.

### **Authority Management**

Set the authority options.

```
Click System \rightarrow System Options \rightarrow System Management to enter the page.
```

| System Management | Schedule & Timer        | System Fault Check | Arm Options          | Device Enroll Mode       |                                             |
|-------------------|-------------------------|--------------------|----------------------|--------------------------|---------------------------------------------|
|                   |                         |                    |                      |                          |                                             |
| Forced A          | uto Arm                 |                    | D                    |                          |                                             |
| Forced A          | rming                   |                    | D                    |                          |                                             |
| System S          | tatus Report            |                    |                      |                          |                                             |
| Audible T         | amper Alarm             |                    | D                    |                          |                                             |
| Panel Loo         | ckup Button             |                    |                      |                          |                                             |
| Bypass O          | n Re-Arm                |                    | The bypa             | issed zone will back to  | arm if fault                                |
|                   |                         |                    | restored.            |                          |                                             |
|                   |                         |                    | The syste            | em will not be complian  | it with the                                 |
|                   |                         |                    | Europe E             | N50131-1 standard af     | er you                                      |
|                   |                         |                    | enable th            | is configuration option. |                                             |
| Enable Pl         | D6662                   |                    | D                    |                          |                                             |
| Communi           | ication Fault Sending I | Delay 10           | 800                  |                          | s                                           |
|                   |                         | The                | configuration is for | or the delay time while  | the ATP communication fault reports to ARC. |
|                   |                         | PD6                | 662 configuration    |                          |                                             |
| Keypad lo         | ogout                   | 1                  |                      | -                        | min                                         |
|                   |                         |                    |                      |                          |                                             |
|                   |                         | Sav                | •                    |                          |                                             |
|                   |                         | Jav                | C .                  |                          |                                             |

#### **Forced Auto Arm**

After enabled, when the timed automatic arming starts, if there are an active faults in a zone, the zone will be automatically bypass.

### **i**Note

You should disable the arming function in the Advanced Settings page. Or the AX HYBRID PRO arming with fault function cannot be valid.

#### **Forced Arming**

After enabled, when manual arming starts, if there are an active faults in a zone, the zone will be automatically bypass.

#### System Status report

If the option is enabled, the device will upload report automatically when the AX HYBRID PRO status is changed.

#### Audible Tamper Alarm

While enabled, the system will alert with buzzer for the tamper alarm.

#### **Panel Lockup Button**

Enable/disable the lockup button for the control panel.

#### **Bypass on Re-Arm**

While enabled, the zone with fault will be bypassed automatically when re-arming.

#### Enable PD6662

Enable PD6662 standard. Functions that do not meet the standard will not take effect.

### **Keypad Logout**

Keypad logout time. If the keypad does not be operated beyond the set time, the user will log out automatically.

### **Schedule and Timer Settings**

You can set the alarm schedule. The zone will be armed/disarmed according to the configured time schedule.

### Steps

1. Click System → System Options → Schedule & Timer to enter the Schedule & Timer page.

| System Management | Schedule & Timer | System Fault Check | Arm Options | Device Enroll Mode |                       |
|-------------------|------------------|--------------------|-------------|--------------------|-----------------------|
|                   |                  |                    |             |                    |                       |
| Area              |                  | Area1              |             | *                  |                       |
| Enat              | ole auto Arm     |                    |             |                    |                       |
|                   |                  | Time               | 00:00       |                    |                       |
| Enat              | ole auto Disarm  |                    |             |                    |                       |
|                   |                  | Time               | 00:00       | <b>:</b>           |                       |
| Late              | to Disarm        |                    |             |                    |                       |
|                   |                  | Time               | 00:00       | <b>21</b>          |                       |
| Wee               | kend Exception   |                    |             |                    |                       |
|                   |                  | Monda<br>Friday    |             |                    | day 🗌 Thursday        |
| Holic             | lay Exception    |                    |             |                    |                       |
|                   |                  | Holiday 1          | 02-15       | <u>-</u> 02-15     | $\mathbb{Z} \times +$ |
| Panel Al          | arm Duration     | 90                 |             | s                  |                       |
|                   |                  |                    |             |                    |                       |
|                   |                  | Sa                 | ve          |                    |                       |

#### 2. Select an area.

3. Set the following parameters according to actual needs.

#### **Enable Auto Arm**

Enable the function and set the arming start time. The zone will be armed according to the configured time.

# **i**Note

• The auto arming time and the auto disarming time cannot be the same.

- The buzzer beeps slowly 2 minutes before the auto arming starts, and beeps rapidly 1 minute before the auto arming starts.
- You can select to enable forced arming on the System Options page. While the function is enabled, the system will be armed regardless of the fault.

### **Enable Auto Disarm**

Enable the function and set the disarming start time. The zone will be disarmed according to the configured time.

# **i**Note

• The auto arming time and the auto disarming time cannot be the same.

### Late to Disarm

Enable the function and set the time. If the alarm is triggered after the configured time, the person will be considered as late.

### Note

You should enable the Panel Management Notification function in **Communication Parameters**  $\rightarrow$  **Event Communication** before enabling the Late to Disarm function.

### Weekend Exception

Enable the function and the zone will not be armed in the weekend.

### **Holiday Exception**

Enable the function and the zone will not be armed/disarmed in the holiday. You should set the holiday schedule after enabling.

### **i**Note

Up to 6 holiday groups can be set.

### **Panel Alarm Duration**

The time duration of the panel alarm.

# **i**Note

The available time duration range is from 10 s to 900 s.

#### 5. Click Save.

### **Fault Check**

The system determines whether to check the faults listed on the page. The system will only check the fault that is selected.

Click System  $\rightarrow$  System Options  $\rightarrow$  System Fault Check to enter the page.

| Detect Network Camera Disconnection |      |
|-------------------------------------|------|
| Panel Battery Fault Check           |      |
| LAN Fault Check                     |      |
| WiFi Fault Check                    |      |
| Cellular Fault Check                |      |
| Main Power Lost                     |      |
| AC Power Loss Delay                 | 10 s |
|                                     |      |
|                                     | Save |

### **Detect Network Camera Disconnection**

If the option is enabled, when the linked network camera is disconnected, an alarm will be triggered.

#### **Panel Battery Fault Check**

If the option is enabled, when battery is disconnected or out of charge, the device will upload events.

#### LAN Fault Check

If the option is enabled, when the wired network is disconnected or with other faults, the alarm will be triggered.

### Wi-Fi Fault Check

If the option is enabled, when the Wi-Fi is disconnected or with other faults, the alarm will be triggered.

#### **Cellular Network Fault Check**

If the option is enabled, when the cellular data network is disconnected or with other faults, the alarm will be triggered.

#### **Main Power Lost**

If the option is enabled, an alarm will be triggered when the main supply is disconnected.

#### **Main Power Loss Delay**

The system checks the fault after the configured time duration after AC power down. To compliant the EN 50131-3, the check time duration should be 10 s.

### **Arm Options**

Set advanced authority parameters.

Click System  $\rightarrow$  System Options  $\rightarrow$  Arm Options to enter the Advanced Settings page.

| System Management | Schedule & Timer         | System Fault Check | Arm Options | Device Enroll Mode |
|-------------------|--------------------------|--------------------|-------------|--------------------|
| Arm With          | n Faults                 |                    |             |                    |
|                   |                          |                    | Checklist   | Arm With Fault     |
| Devie             | ce Lid Opened            |                    |             |                    |
| Zone              | e/Peripherals Polling Fa | ailure/            |             |                    |
| Zone              | e/Peripherals Low Batte  | ery                |             |                    |
| Zone              | e Triggered              |                    |             | <b>&gt;</b>        |
| Dete              | ct Network Camera Di     | sconne             |             | <b>&gt;</b>        |
| Pane              | el Battery Fault Check   |                    |             | <b>~</b>           |
| LAN               | Fault Check              |                    |             | <b>~</b>           |
| WiFi              | Fault Check              |                    |             |                    |
| Cellu             | ilar Fault Check         |                    |             |                    |
| Main              | Power Lost               |                    |             | <b>&gt;</b>        |
| ATS               | Fault Check              |                    |             | <b>&gt;</b>        |
| Jamr              | ming Check               |                    |             |                    |
| Early Ala         | arm                      |                    |             |                    |
| Early Ala         | arm Time                 |                    | 30          | S                  |
|                   |                          |                    |             |                    |

You can set the following parameters:

### Arm with Fault

Check the faults in the Enable Arming with Fault list, and the device will not stop the arming procedure when faults occurred.

#### **Fault Checklist**

The system will check if the device has the faults in the checklist during the arming procedure.

#### **Early Alarm**

If you enable the function, when the zone is armed and the zone is triggered, the alarm will be triggered after the set delay time.

### iNote

The early alarm will be taken effect only after the delayed zone is triggered.

### **Device Enroll Mode**

Click Enter the Enrollment Mode to make the panel enter the enroll mode.

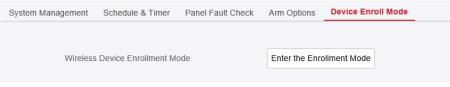

### **Security Settings**

### **SSH Settings**

Enable or disable SSH (Secure Shell) according to your actual needs. Click **System**  $\rightarrow$  **System** Security  $\rightarrow$  SSH Settings to enter the SSH Settings page and you can enable or disable the SSH function.

| SSH Settings | Locking User Settings | Module Locking Settings |  |
|--------------|-----------------------|-------------------------|--|
| E            | Enable SSH            |                         |  |
|              |                       | Save                    |  |

### Locking User Settings

The device will be locked 90 s after 3 failed credential attempts (can be set in Retry Time before Auto-Lock) in a minute.

You can view the locked user or unlock a user and set the user locked duration.

# **i**Note

To compliant the EN requirement, the system will only record the same log 3 times continuously.

### Steps

 Click System → System Security → User Lockout Attempts to enter the Locking User Settings page.

| IP Address | Unlock |
|------------|--------|
|            |        |
|            |        |
|            |        |
|            |        |
|            |        |
|            |        |
|            |        |
|            |        |
|            |        |

2. Set the following parameters.

### **Retry Times before Auto-Lock**

If the user continuously input the incorrect password for more than the configured times, the account will be locked.

### iNote

The administrator has two more attempts than the configured value.

### Auto-lock Time

Set the locking duration when the account is locked.

### **i**Note

The available locking duration is 5s to 1800s.

3. Click fo unlock the account or click Unlock All to unlock all locked users in the list.
4. Click Save.

### **Module Lock Settings**

Set the module locking parameters, including the Max Failure Attempts, and locked duration. The module will be locked for the programmed time duration, once the module authentication has failed for the amount of configured times.

### Steps

 Click System → System Security → Module Locking Settings to enter the Module Lock Settings page.

| SSH Settings | Locking User Settings | Module Locking Setting | 5               |          |           |
|--------------|-----------------------|------------------------|-----------------|----------|-----------|
| No.          | Device Type           | Max. Failure Attempts  | Locked Duration | Status   | Operation |
| 1            | Keypad                | nfiguration            |                 |          | ×         |
| 2            | Keypad                |                        |                 |          |           |
| 3            | Keypad                | Device Type            | Keypad          |          | -         |
| 4            | Keypad                | No.                    | 1               |          |           |
| 5            | Keypad                | Max. Failure Attempts  | 3               |          |           |
| 6            | Keypad                | Locked Duration        | 90              |          | s         |
| 7            | Keypad                |                        |                 |          |           |
| 8            | Keypad                |                        |                 | OK       | Cancel    |
| 1            | Card Reader           | 3                      | 90              | Unlocked | ÷         |
| 2            | Card Reader           | 3                      | 90              | Unlocked | ÷         |
| 3            | Card Reader           | 3                      | 90              | Unlocked | ÷         |
| 4            | Card Reader           | 3                      | 90              | Unlocked | ŵ         |
| 5            | Card Reader           | 3                      | 90              | Unlocked | - 63      |

- 2. Select a module from the list, and click the <a>
   </a> icon.
- 3. Set the following parameters of the selected module.

#### Max. Failure Attempts

If a user continuously tries to authentication a password for more than the configured attempts permitted, the keypad will be locked for the programmed duration.

#### **Locked Duration**

Set the locking duration when the keypad is locked. After the configured duration, the keypad will be unlocked.

- 4. Click **OK**.
- 5. Optional: Click the **Lock** icon to unlock the locked module.

### **Device Upgrade**

Only installer can upgrade the device on web client.

#### Steps:

1. Click **Maintenance**  $\rightarrow$  **Device Information** to enter the page.

| Device Information About |                                            |
|--------------------------|--------------------------------------------|
|                          |                                            |
| Device Name:             | AX HYBRID PRO                              |
| Device Model:            | DS-PHA64-LP                                |
| Device Serial No:        | DS-PHA64-LP20220222AAWRQ98776500WU         |
| Device Firmware Version: | V1.0.1 build 220224                        |
| Web Version:             | V4.25.1 build 220222                       |
|                          | Remote Upgrade <u>Get Manufacturer PIN</u> |

- 2. Click Get Manufacturer PIN to view the PIN.
- 3. Click **Remote Upgrade** and enter the PIN.
- 4. Click **OK** to complete.

# **i**Note

Both of the users and configuration information will be retained after upgrade finished.

### 3.1.8 Check Status

After setting the zone, repeater, and other parameters, you can view their status.

Click **Maintenance**  $\rightarrow$  **Device Status**. You can view the status of zone, relay, sounder, keypad, Tag reader, battery, and communication.

| AX Hybrid PRO Status | Zone Status      | Sounder Status | Automatior | N Keypad Status | Keyfob Status |   |
|----------------------|------------------|----------------|------------|-----------------|---------------|---|
|                      |                  |                |            |                 |               |   |
| Battery Status       |                  |                |            |                 |               |   |
| Battery Ch           | arge             |                | 0%         |                 |               |   |
| Communication        | 1 Status         |                |            |                 |               |   |
| Wired Netv           | vork             |                | Cor        | nnected         |               |   |
| Wi-Fi                |                  |                | Dise       | connected       |               |   |
| Wi-Fi Signa          | al Strength      |                | Nor        | 10              |               |   |
| (GPRS/3G             | /4G)Network      |                | Disc       | connected       |               |   |
| Cellular Da          | ita Network Sign | al Strength    | Stro       | ong             |               |   |
| Used Data            |                  |                |            |                 |               | М |
| Cloud Con            | nection Status   |                | Dise       | connected       |               |   |
|                      |                  |                |            |                 |               |   |
|                      |                  |                |            | Refresh         |               |   |

- Zone: You can view the zone status, alarm status, detector battery capacity, and signal strength.
- Sounder: You can view sounder status, battery status, and signal strength.
- Output: You can view relay status, battery status, and signal strength.
- Keypad: You can view keypad status, battery status, and signal strength.
- Repeater: You can view repeater working status.
- Tag Reader: You can view Tag reader status, battery status, and signal strength.
- Transmitter: You can view Transmitter status, battery status, and signal strength.

# 3.2 Report to ARC (Alarm Receiver Center)

AX HYBRID PRO wireless control panel is designed with transceiver built in following the guidance of EN 50131-10 and EN 50136-2. Category DP2 is provided with primary network

interface of LAN/WiFi and secondary network interface of GPRS or 3G/4G LTE. ATS (Alarm Transmission system) is designed to always use LAN/Wi-Fi network interface when available to save mobile data usage. The secondary network interface provides resilience and reliability during mains power failure.

## Setup ATS in Transceiver of Receiving Center

### Steps:

- 1. Login to the web client of the alarm receiver.
- 2. Click **Configuration**  $\rightarrow$  **IP Reception**, and create a receiving server as shown below.

| 🚯 Traffic 🛛 🛷 Status and Log | Server Details                     | × | Administrator DT42 →         |
|------------------------------|------------------------------------|---|------------------------------|
|                              | SIADC09 7                          |   | Create                       |
| <u>Server 1</u>              | Port                               |   |                              |
| Server 2                     | 6666                               |   |                              |
| <u>Server 3</u>              | Protocol<br>TCP                    |   |                              |
| <u>Server 4</u>              |                                    |   |                              |
| <u>Server 5</u>              | Allow All panels to connect<br>Yes |   |                              |
| <u>Server 6</u>              | Encryption Key Size                |   |                              |
| <u>Server 7</u>              | 128                                |   |                              |
| <-                           | Encryption Key                     |   | $\left[ \rightarrow \right]$ |
|                              | 12345678901234567890123456789012   |   |                              |
|                              | Close                              |   |                              |

3. Click **Alarms and Accounts** → **Accounts Management**, and assign an account for the panel as show below.

| 🛿 Traffic         |            | ✓ ▲ O Alarms and Accounts ✓ | 🔅 Configuration 👻 | 은 Administrator DT42 👻 |
|-------------------|------------|-----------------------------|-------------------|------------------------|
| •                 |            | Create Account              |                   | ×                      |
| Order by Accou    | unt Number | General Information         | Account Phones    |                        |
| Filter by : Accou | unt Number | # Account Number            | Phone Number 1    | 2 Create               |
| 123               | fff        | 2297                        | Phone Number 1    |                        |
| 123               | m          | 3<br>Name                   | Phone Number 2    |                        |
| 1004              | xxsc       | test                        | Phone Number 2    |                        |
| 1020              | zxt_test   | Address                     | Contact           |                        |
| 1021              | gjt_test   | Address                     | Responsible Name  |                        |
| 1070              |            | Address                     | Responsible Name  |                        |
|                   |            | City                        | Responsible Phone |                        |
| 1105              | test1      | City                        | Responsible Phone |                        |
| 1106              | Wmr        | Province                    | Responsible Email | HINA HZ CHINA          |
|                   |            | Province                    | Responsible Email |                        |
| 1111              | en_yyx     | Country                     |                   | HINA HZ CHINA          |
| 1224              | zjf7       | Country                     |                   |                        |

Setup ATS in Transceiver of the Panel

#### Steps:

- 1. Login using installer account from local web client.
- 2. Click **Communication** $\rightarrow$  **Alarm Receiving Center (ARC)**, and enable **Alarm Receiving Center 1**.

| larm Rec | eiver Center1         |                             |              |
|----------|-----------------------|-----------------------------|--------------|
|          | Enable                |                             |              |
|          | Protocol Type         | *ADM-CID ~                  |              |
|          | Address Type          | IP -                        |              |
|          | Server Address        | 115.236.50.3                |              |
|          | Port No.              | 6666                        |              |
|          | Account Code          | 2297                        |              |
|          | Transmission Mode     | TCP -                       |              |
|          | Impulse Counting Time | 20                          | s            |
|          | Attempts              | 3                           | •            |
|          | Polling Rate          | 60                          | 📀 s 🗹 Enable |
|          | Encryption Arithmetic | AES -                       |              |
|          | Password Length       | 128 -                       |              |
|          | Secret Key            | 123456789012345678901234567 |              |

Protocol Setting =

#### Protocol Type

- ADM-CID
- SIA-DCS
- \*ADM-CID
- \*SIA-DCS

Select token supported by the receiver in the ARC. Choose the token with "\*" mark to improve the communication security.

#### Server Setting =

- Address Type
  - IP
    - Domain Name

#### Server Address / Domain Name

#### Port No.

Input IP address or domain name by which the transceiver of receiving center could be reached. Input port number of the server provided by the ARC

#### • = Account Setting =

#### Account Code

Input the assigned account provided by the ARC.

• = SIA DC-09 Protocol Setting =

|   | Tr  | ansmission Mode                                                                                                    |
|---|-----|----------------------------------------------------------------------------------------------------|
| - | 110 | TCP                                                                                                    |
|   | _   |                                                                                                    |
|   |     |                                                                                                    |
|   |     | th TCP and UDP are supported for transmission. UDP is recommended by the SIA DC-09                                                            |
|   | sta | ndard.                                                                                                    |
|   | Со  | nnection Setting                                                                                                    |
|   | 0   | Impulse Counting Time / Retry Timeout Period                                                                                                  |
|   |     | Setup the timeout period waiting for receiver to respond. Re-transmission will be arranged if the transceiver of receiving center is timeout. |
|   | ο   | Attempts                                                                                                    |
|   |     | Setup the maximum number that re-transmission will be tried.                                                                                  |
|   | 0   | Polling Rate                                                                                                    |
|   |     | Setup the interval between 2 live polling if enable is checked.                                                                               |
| - | E   | ncryption Setting                                                                                                    |
|   | 0   | Encryption Arithmetic                                                                                                    |
|   |     | — AES                                                                                                    |
|   | 0   | Password Length                                                                                                    |
|   |     | — 128                                                                                                    |
|   |     | — 192                                                                                                    |
|   |     | — 256                                                                                                    |
|   | 0   | Secret Key                                                                                                    |
|   |     | Setup the encryption key length and input the key provided by the ARC.                                                                        |
|   |     |                                                                                                    |

### Signaling Test

Activate a panic alarm from the control panel. Login to Receiver. Click **Traffic** to review all the messages received.

|                                    |                                     | 0                              |                     |
|------------------------------------|-------------------------------------|--------------------------------|---------------------|
| 8 Traffic  Status and Logs -       | $\odot$ Alarms and Accounts $\prec$ | 🔹 Configuration 👻              | 은 Administrator DT4 |
|                                    |                                     | Traffic                        |                     |
|                                    |                                     | Refresh in<br>16               |                     |
| order by Reception Time            | <ul> <li>Ascendant</li> </ul>       | <ul> <li>Descendant</li> </ul> |                     |
| ilter by : Event ID                | Filter                              | +                              |                     |
| Event 580777 💽                     |                                     |                                | 2020-03-28 12:01:4  |
| Account: 2297                      | 1                                   | Partition : 01                 | Code : E12          |
| one:1 <u>Receiver #:1 Line #:0</u> |                                     |                                |                     |
| Description : Panic Alarm / 001    |                                     |                                |                     |
| Event 580776 📴                     |                                     |                                | 2020-03-28 12:01:30 |

# **Chapter 4 General Operations**

# **4.1 Access Entries**

The installer and operators of the AX HYBRID PRO were assigned different access levels which define the system functions that an individual user can perform. Various user entries are provided for different user roles with particular access level.

### Access entries for Installers (Access Level 3)

### Hik-ProConnect Service

Hik-ProConnect is a service for installers that is used to manage customers' alarm systems located in various sites remotely. Control panels can be added to an installer account on the Hik-ProConnect Service and be managed in sites.

### • Local Web Client

Visit the device IP address that can be found out with SADP tool. The installer can login with Hik-ProConnect service account after the panel was added.

### • Other entries

Keypad PINs and tags can be also assigned with installer user at particular access level to perform essential operations.

### Access Entries for the Administrator and Operators (Access Level 2)

# Hik-Connect Service The Hik-Connect service can be used for end users to access and manage the devices.

### • Local Web Client (for the administrator)

As soon as the panel was added to the end user account on Hik-Connect Service, the Hik-Connect account can be used to login to the web client build in.

Operators cannot login the web client.

• Other entries

Keypad PINs and tags can be also assigned with end user at particular access level to perform essential operations.

# 4.2 Arming

You can use keypad, keyfob, Tag, client software, mobile client to arm your system. After the arming command is sending to AX HYBRID PRO, the system will check the detector status. If the detector is in fault, you will need to choose whether to arm the system with fault. While the system is armed, the AX HYBRID PRO will prompt the result in 5s, and upload the arming report.

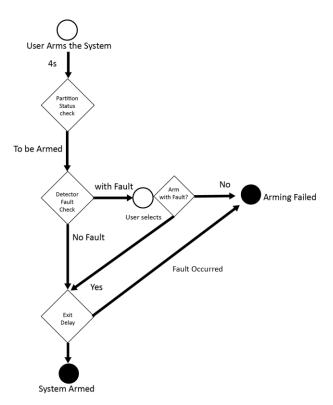

### **Access level of Arming**

The user in level 2 or 3 has the permission to arm or partly arm the system.

### **Arming Indication**

The arming/disarming indicator keeps solid blue for 5s.

### **Reason of Arming Failure**

- Intrusion detector triggered (excepts the detector on the exit route).
- Panic alarm device triggered.
- Lid opened (tamper) alarm occurred.
- Communication exception
- Main power supply exception
- Backup battery exception
- Alarm receiving fault
- Sounder fault
- Low battery of the keyfob
- Others

### **Arming with Fault**

While the arming is stopped with fault, user in level 2 has the permission to arm the system with fault (forced arming).

Forced arming only takes effect on the current arming operation.

The forced arming operation will be record in the event log.

# 4.3 Disarming

You can disarm the system with keypad, keyfob, Tag, client software, or mobile client.

### **Disarming Indication**

The arming/disarming indicator flashes 30s while the user successfully disarm the system through the entry/exit route.

The system will report the disarming result after the operation completed.

### **Entry Delay Duration**

Ensure that timer is no longer than 45 seconds in order to comply with EN50131-1.

### **Early Alarm**

If either the intrusion or tampering alarm occurs on the enter/exit route when the AX HYBRID PRO is in the status of entry delay, the AX HYBRID PRO then enters the early alarm mode. The early alarm duration can be set (> 30s).

The AX HYBRID PRO will reports the alarm only if the alarm event lasts over the duration of early alarm with the addition of entry delay.

# 4.4 SMS Control

You can control the security system with SMS, and the command is shown below. SMS format for Arming/disarming/silencing alarm:

{Command} + {Operation Type} + {Target}

Command: 2 digits, 00- Disarming, 01- Away arming, 02- Stay arming, 03- Silencing alarm Operation type: 1- Area Operation

Target: No more than 3 digits, 0-Operation for all areas, 1-Operation for area 1(zone1), and the rest can be deduced by the analogy.

# A. Trouble Shooting

# A.1 Communication Fault

## A.1.1 IP Conflict

Fault Description:

IP that the panel automatically acquired or set is same as other devices, resulting in IP conflicts. Solution:

Search the current available IP through ping. Change the IP address and log in again.

# A.1.2 Web Page is Not Accessible

Fault Description:

Use browser to access web pages and display Inaccessible. Solutions:

- 1. Check whether the network cable is loose and the panel network is abnormal.
- 2. The panel port has been modified. Please add a port to the web address for further access.

# A.1.3 Hik-Connect is Offline

Fault Description: The web page shows that the Hik-Connect is offline. Solution: Network configuration of the panel is error, unable to access extranet.

# A.1.4 Network Camera Drops off Frequently

Fault Description: System reports multiple event logs of IPC disconnection and connection. Solution: Check whether the network communication or camera live view is proper.

# A.1.5 Failed to Add Device on APP

Fault Description:

When using APP to add devices, it is prompted that the device fails to be added, the device could not be found, etc.

Solution:

Check the web page: whether the Hik-Connect is offline.

# A.1.6 Alarm Information is Not Reported to APP/4200/Alarm Center

Fault Description:

After the alarm is triggered, the app/4200/ alarm center does not receive the alarm message. Solution:

"Message push" - "alarm and tamper-proof notice" is not enabled. You should enable "alarm and tamper-proof notice".

# **A.2 Mutual Exclusion of Functions**

# A.2.1 Unable to Enter Enrollment Mode

Fault Description: Click the panel function key, and prompt key invalid. Solution: The panel is in "Hotspot" mode. Switch the panel to "station" mode, and then try to enter the enrollment mode again.

# A.3 Zone Fault

# A.3.1 Zone is Offline

Fault Description:View status of zones which displays offline.Solution:Check whether the detector reports undervoltage. Replace the detector battery

# A.3.2 Zone Tamper-proof

Fault Description: View status of zones which displays tamper-proof. Solution: Make tamper-proof button of the detector holden.

# A.3.3 Zone Triggered/Fault

Fault Description:

View status of zones which displays triggered/fault. Solution: Reset the detector.

# A.4 Problems While Arming

# A.4.1 Failure in Arming (When the Arming Process is Not Started)

Fault Description:

When the panel is arming, prompt arming fails.

Solution:

The panel does not enable "forced arming", and when there is a fault in the zone, the arming will fail. Please turn on the "forced arming" enable, or restore the zone to the normal status.

# A.5 Operational Failure

# A.5.1 Failed to Enter the Test Mode

Fault Description: Failed to enable test mode, prompting "A fault in the zone". Solution: Zone status, alarm status or zone power is abnormal.

# A.5.2 The Alarm Clearing Operation on the Panel Does Not Produce the Alarm Clearing Report

Fault Description: The alarm clearing operation on the panel does not produce the alarm clearing report. Solution:

In the absence of alarm, no report will be uploaded for arm clearing.

# A.6 Mail Delivery Failure

# A.6.1 Failed to Send Test Mail

Fault Description: when configure the mail information, click "test inbox" and prompt test fails.

Solution:

Wrong configuration of mailbox parameters. Please edit the mailbox configuration information, as shown in table 1/1.

# A.6.2 Failed to Send Mail during Use

Fault Description:

Check the panel exception log. There is "mail sending failure".

Solution:

The mailbox server has restricted access. Please log in to the mailbox to see if the mailbox is locked.

# A.6.3 Failed to Send Mails to Gmail

Fault Description:

The receiver's mailbox is Gmail. Click "Test Inbox" and prompt test fails.

1. Google prevents users from accessing Gmail using apps/devices that do not meet their security standards.

Solution:

Log in to the website (https://www.google.com/settings/security/lesssecureapps), and "start using access of application not safe enough". The device can send mails normally.

2. Gmail does not remove CAPTCHA authentication.

Solution: Click the link below, and then click "continue"

(https://accounts.google.com/b/0/displayunlockcaptcha).

# A.6.4 Failed to Send Mails to QQ or Foxmail

Fault Description:

The receiver's mailbox is QQ or foxmail. Click "Test Inbox" and prompt test fails.

1. Wrong QQ account or password.

Solution:

the password required for QQ account login is not the password used for normal login. The specific path is: Enter the email account  $\rightarrow$  device  $\rightarrow$  account  $\rightarrow$  to generate the authorization code, and use the authorization code as the login password.

2. SMTP login permission is needed to open.

# A.6.5 Failed to Send Mails to Yahoo

Fault Description:

The receiver's mailbox is yahoo. Click "test inbox" and prompt test fails.

1. The security level of mailbox is too high.

Solution:

Go to your mail account and turn on "less secure sign-in".

# A.6.6 Mail Configuration

| Mail Type | Mail Type Mail Server |            | Protocols Supported           |
|-----------|-----------------------|------------|-------------------------------|
| Gmail     | smtp.gmail.com        | 587        | TLS/STARTTLS (TLS)            |
| Outlook   | smtp.office365.com    | 587        | STARTTLS (TLS)                |
| Hotmail   | smtp.office365.com    | 587        | STARTTLS (TLS)                |
| QQ        | smtp.qq.com           | 587        | STARTTLS (TLSv1.2)            |
| Yahoo     | smtp.mail.yahoo.com   | 587        | STARTTLS (TLSv1.2)            |
| 126       | smtp.126.com          | 465        | SSL/TLS                       |
| Sina      | smtp.sina.com         | 25/465/587 | SSL/TLS/STARTTLS<br>(SSL/TLS) |

### **i**Note

About mail configuration:

• SMTP portDefault to use port 25 without encryption, or using port 465 if SSL/TLS is used. Port 587 is mainly used for STARTTLS protocol mode.

The STARTTLS protocol mode that is usually used by default when selecting TLS.

• User nameUser name of Outlook and Hotmail require full names, and other email require a prefix before @.

# **B. Input Types**

| Input Types      | Operations                                                                                                    |
|------------------|----------------------------------------------------------------------------------------------------|
|                  | The system will immediately alarm when it detects triggering event after system armed.                                                                                                    |
| Instant Zone     | Audible Response Trigger the system sound and sounder.                                                                                                    |
|                  | Voice Prompt: Zone X alarm.                                                                                                    |
|                  | The system will immediately alarm when it detects triggering event after system armed.                                                                                                    |
| Perimeter Zone   | Audible Response: Trigger the system sound and sounder.<br>There is a configurable interval between alarm and sounder<br>output, which allows you to check the alarm and cancel the<br>sounder output during the interval. |
|                  | Voice Prompt: Zone X perimeter alarm.                                                                                                    |
|                  | The system provides you time to leave through or enter the defense area without alarm.                                                                                                    |
| Delayed Zone     | Audible Response: Trigger the system sound and sounder.                                                                                                    |
|                  | Voice Prompt: Zone X alarm.                                                                                                    |
| Follow Zone      | The zone acts as delayed zone when it detects triggering event during system Entry Delay, while it acts as instant zone otherwise.                                                                                         |
|                  | Audible Response: Trigger the system sound and sounder.                                                                                                    |
|                  | Voice Prompt: Zone X follow alarm.                                                                                                    |
| 24H Silence Zone | The zone activates all the time without any sound/sounder output when alarm occurs.                                                                                                    |
|                  | Audible Response: No system sound (voice prompt or sounder).                                                                                                    |
|                  | The zone activates all the time.                                                                                                    |
| Panic Zone       | Audible Response: Trigger the system sound and sounder.                                                                                                    |
|                  | Voice Prompt: Zone X panic alarm.                                                                                                    |
| Fire Zone        | The zone activates all the time with sound/sounder output when alarm occurs.                                                                                                    |

### Table B-1 Input Types

| Input Types                  | Operations                                                                                                    |
|------------------------------|----------------------------------------------------------------------------------------------------|
|                              | Audible Response: Trigger the system sound and sounder.                                                                                                    |
|                              | Voice Prompt: Zone X fire alarm.                                                                                                    |
|                              | The zone activates all the time with sound/sounder output when alarm occurs.                                                                                                    |
| Gas Zone                     | Audible Response: Trigger the system sound and sounder.                                                                                                    |
|                              | Voice Prompt: Zone X gas alarm.                                                                                                    |
|                              | The zone activates all the time with beep confirmation when alarm occurs.                                                                                                    |
| Medical Zone                 | Audible Response: Trigger the system sound and sounder.                                                                                                    |
|                              | Voice Prompt: Zone X medical alarm.                                                                                                    |
| Timeout Zone                 | The zone activates all the time. The zone type is used to<br>monitor and report the "ACTIVE" status of a zone, but it will<br>only report and alarm this status after the programmed time<br>has expired (1 to 599) seconds. |
| Disabled Zone                | Alarms will not be activated when the zone is triggered or tampered.                                                                                                    |
|                              | Audible Response: No system sound (voice prompt or sounder).                                                                                                    |
|                              | The system will immediately alarm when it detects triggering event after system armed.                                                                                                    |
| Virtual Zone (Keypad/Keyfob) | Audible Response: Trigger the system sound and sounder.                                                                                                    |
|                              | Voice Prompt: Buzzer beeps.                                                                                                    |
| Tamper Alarm (Lid Opened     | The system will immediately alarm when it detects triggering event after system armed.                                                                                                    |
| Alarm)                       | Audible Response: Trigger the system sound and sounder.                                                                                                    |
|                              | Voice Prompt: Zone X tampered.                                                                                                    |
|                              | Trigger the linked device when event occurs.                                                                                                    |
| Link                         | e.g. The output expander linked relays will be enabled when the AX HYBRID PRO is armed.                                                                                                    |
|                              | When armed: Voice prompt for fault. You can handle the fault according to the voice prompt.                                                                                                    |
| Arm                          | <ul> <li>System sound for arming with Tag or keyfob.</li> <li>Voice prompt for fault. You can handle the fault according to the voice prompt.</li> </ul>                                                                     |

| Input Types | Operations                                                   |  |
|-------------|--------------------------------------------------------------|--|
|             | Fault event displays on client. You can handle the fault via |  |
|             | client software or mobile client.                            |  |
|             | <ul> <li>Voice Prompt: Armed/Arming failed.</li> </ul>       |  |

# **C. Output Types**

### Table C-1 Output Types

| Output Types     | Active                                                                                             | Restore                                                                            |
|------------------|----------------------------------------------------------------------------------------------------|------------------------------------------------------------------------------------|
| Arming           | Arm the AX HYBRID PRO                                                                              | After the configured output delay                                                  |
| Disarming        | Disarm the AX HYRBID PRO                                                                           | After the configured output delay                                                  |
| Alarm            | When alarm event occurs. The alarm output will be activated after the configured exit/enter delay. | After the configured output<br>delay, disarm the AX HYBRID<br>PRO or silence alarm |
| Zone Linkage     | When alarm event occurs, the linked relay will output alarm signal.                                | After the configured output duration                                               |
| Manual Operation | Enable relays manually                                                                             | Over the triggering time or disable the relays manually                            |

# **D. Event Types**

| Event Types          | Custom | Default 1<br>(client<br>software<br>notification) | Default 2<br>(alarm<br>receiving<br>center 1/2) | Default 3<br>(mobile<br>client) | Default 4<br>(telephone) |
|----------------------|--------|---------------------------------------------------|-------------------------------------------------|---------------------------------|--------------------------|
| Alarm and<br>Tamper  | ×/v    | V                                                 | V                                               | V                               | V                        |
| Life Safety<br>Event | ×/√    | V                                                 | V                                               | V                               | v                        |
| System Status        | ×/v    | V                                                 | ×                                               | ×                               | ×                        |
| Panel<br>Management  | ×/√    | V                                                 | ×                                               | ×                               | ×                        |

### **Table D-1 Event Types**

# **E.** Access Levels

| Level | Description                                                                          |  |
|-------|--------------------------------------------------------------------------------------|--|
| 1     | Access by any person; for example the general public.                                |  |
| 2     | User access by an operator and administrator; for example customers (systems users). |  |
| 3     | User access by an installer; for example an alarm company professional.              |  |

### Table E-1 Permission of the Access Level

| Function                                          | Permission |                  |                  |
|---------------------------------------------------|------------|------------------|------------------|
|                                                   | 1          | 2                | 3                |
| Arming                                            | No         | Yes              | Yes              |
| Disarming                                         | No         | Yes              | Yes              |
| Restoring/Clearing Alarm                          | No         | Yes              | Yes              |
| Entering Walk Test Mode                           | No         | Yes              | Yes              |
| Bypass(zone)/Disabling/Force Arming               | No         | Yes              | Yes              |
| Adding/Changing Verification Code                 | No         | Yes <sup>d</sup> | Yes <sup>d</sup> |
| Adding/Editing Level 2 User and Verification Code | No         | Yes              | Yes              |
| Adding/Editing Configuration Data                 | No         | No               | Yes              |
| Replacing software and firmware                   | No         | No               | No               |

# iNote

<sup>a</sup> By the condition of being accredited by user in level 2.
<sup>b</sup>By the condition of being accredited by user in level 2 and level 3.
<sup>d</sup>Users can only edit their own user code.

- The user level 2 can assign the login permission of the controller to the user level 3 in the settings page.
- The user level 2 should assign permissions to the user level 3 if the user level 3 wants to login the controller remotely.
- When the controller is bypassed, the user level 3 can login the controller without the permission assignment of the user level 2.

- When the controller is bypassed, the user level 3 can login the controller without the permission assignment of the user level 2.
- The user level 4 can login the controller only when the user level 2 or level 3 has assigned permissions to the user level 4.

# F. Signalling

### **Detection of ATP/ATS Faults**

ATP (Alarm Transmission Path) faults will be detected when network interface of the control panel disconnected or the transmission path to the transceiver of receiving center located in ARC blocked somewhere in between. An ATS (Alarm Transmission System) fault will be reported when ATP faults are detected on both transmission paths.

ATP restore will be detected as soon as network interface connected and the transmission path to the transceiver of receiving center restored. ATS restore will be reported when ATP restore of any transmission path is detected.

The timing performance of detecting ATP faults and restores shows in the table below.

|                                  | TN        | Maximum timing of detection       |
|----------------------------------|-----------|-----------------------------------|
| Primary ATP failure/restore      | LAN/WiFi  | 10 min                            |
| Consultant ATD foilung (most one | GPRS      | 60 min                            |
| Secondary ATP failure/restore    | 3G/4G LTE | 20 min (when primary ATP failed ) |

Signalling will be always transmitted from primary ATP when it is operational. Otherwise it will be automatically switched to secondary transmission path that is operational at the moment. Both primary and secondary ATP fault and restore events will be reported to ARC when there is an ATP left to work. They will also be recorded to mandatory log memory with capacity of 1000 records allocated in non-volatile flash memory storage, as well as the ATS fault record. The detail of reports and log records are listed in the table below.

|                                             | Event code when<br>signalling | Event log description                  |
|---------------------------------------------|-------------------------------|----------------------------------------|
| Primary ATP failure/restore                 | E351/R351                     | LAN Path Failed/LAN Path Recovery      |
| Secondary ATP failure/restore               | E352/R352                     | Mobile Net Path Failed/Mobile Net Path |
|                                             |                               | Recovery                               |
| ATS failure/restore                         | N/A                           | ATS Failed                             |
| Primary network interface failure/restore   | E351/R351                     | LAN Path Failed/LAN Path Recovery      |
| Secondary network interface failure/restore | E352/R352                     | Mobile Net Path Failed/Mobile Net Path |
| Secondary network interface failure/restore |                               | Recovery                               |

### **ATS Category**

The ATS category of AXPRO is DP2. While the alarm receiving center is enabled. The control panel will upload alarm report to the receiver center via the main path (LAN or Wi-Fi) or the back-up path (3G/4G). If the control panel is properly connected to the LAN or Wi-Fi, the main path is selected as the transmission path. If the main path connection is failed, the path will be switched to 3G/4G. And if the main path connection is restored, the path will be switched back to LAN or Wi-Fi. The control panel checks the connection status continuously, and generates logs transmission fault for any of the path. While both of the paths are invalid, the control panel determines ATS fault.

# G. SIA and CID Code

# **i**Note

The code below is for transmitting from the security control panel to ARC via DC09 protocol.

| SIA code | CID code | Description                      |
|----------|----------|----------------------------------|
| MA       | 1100     | Medical Alarm                    |
| МН       | 3100     | Medical Alarm Restored           |
| ВА       | 1130     | Burglary Alarm                   |
| ВН       | 3130     | Burglary Alarm Restored          |
| FA       | 1110     | Fire Alarm                       |
| FH       | 3110     | Fire Alarm Restored              |
| НА       | 1121     | Duress alarm                     |
| НА       | 1122     | Silent Panic Alarm               |
| нн       | 3122     | Silent Panic Alarm Restored      |
|          | 1133     | 24H Alarm                        |
|          | 3133     | 24H Alarm Restored               |
|          | 1133     | 24H Alarm                        |
|          | 3133     | 24H Alarm Restored               |
| NA       | 1780     | Timeout Alarm                    |
| BH       | 3780     | Timeout Alarm Restored           |
| РА       | 1120     | Audible Panic Alarm              |
| РН       | 3120     | Audible Panic Alarm Restored     |
| BA       | 1130     | Burglary Alarm                   |
| BH       | 3130     | Burglary Alarm Restored          |
| BA       | 1131     | Perimeter Breached               |
| BH       | 3131     | Perimeter Restored               |
|          |          | Interior Burglary Alarm          |
|          |          | Interior Burglary Alarm Restored |
| BA       | 1133     | 24H Alarm                        |
| BH       | 3133     | 24H Alarm Restored               |
| BA       | 1134     | Burglary Alarm                   |
| ВН       | 3134     | Burglary Alarm Restored          |
| ТА       | 1137     | Lid Opened                       |
| TR       | 3137     | Lid Restored                     |
| BV       | 1139     | Confirmed Alarm                  |
| BW       | 3139     | Confirmed Alarm Restore          |
|          |          | BUS Open-circuit Alarm           |

### Table F-1 SIA and CID Code

| SIA code                                                                                                    | CID code                                                                                                    | Description                      |
|----------------------------------------------------------------------------------------------------|----------------------------------------------------------------------------------------------------|----------------------------------|
|                                                                                                    |                                                                                                    | BUS Open-circuit Restored        |
|                                                                                                    |                                                                                                    | BUS Short-circuit Alarm          |
|                                                                                                    |                                                                                                    | BUS Short-circuit Restored       |
| ES                                                                                                    | 1380                                                                                                    | External Probe Disconnected      |
| EJ                                                                                                    | 3380                                                                                                    | External Probe Connected         |
|                                                                                                    | 1148                                                                                                    | Device Motion Alarm              |
|                                                                                                    | 3148                                                                                                    | Device Motion Alarm Restored     |
|                                                                                                    | 1149                                                                                                    | Masking Alarm                    |
|                                                                                                    | 3149                                                                                                    | Masking Alarm Restored           |
| GA                                                                                                    | 1151                                                                                                    | Gas Leakage Alarm                |
| GH                                                                                                    | 3151                                                                                                    | Gas Leakage Alarm Restored       |
|                                                                                                    |                                                                                                    | Zone Early-Warning               |
|                                                                                                    |                                                                                                    | Zone Early-Warning Dismissed     |
| AT                                                                                                    | 1301                                                                                                    | Mains Power Lost                 |
| AR                                                                                                    | 3301                                                                                                    | Mains Power Restored             |
| YT                                                                                                    | 1302                                                                                                    | Battery Low                      |
| YR                                                                                                    | 3302                                                                                                    | Battery Voltage Restored         |
| RN                                                                                                    | 1305                                                                                                    | Reset to defaults                |
| YM                                                                                                    | 1311                                                                                                    | Battery Disconnected             |
| YR                                                                                                    | 3311                                                                                                    | Battery Reconnected              |
| YI                                                                                                    | 1312                                                                                                    | Overcurrent Protection Triggered |
| YJ                                                                                                    | 3312                                                                                                    | Overcurrent Protection Restored  |
| YP                                                                                                    | 1319                                                                                                    | Overvoltage Protection Triggered |
| YQ                                                                                                    | 3319                                                                                                    | Overvoltage Protection Restored  |
|                                                                                                    |                                                                                                    | Expander Exception               |
|                                                                                                    |                                                                                                    | Expander Restored                |
|                                                                                                    |                                                                                                    | Printer Disconnected             |
|                                                                                                    |                                                                                                    | Printer Connected                |
| ХТ                                                                                                    | 1338                                                                                                    | Battery Low                      |
| XR                                                                                                    | 3338                                                                                                    | Battery Voltage Restored         |
|                                                                                                    |                                                                                                    | Expander Low Voltage             |
|                                                                                                    |                                                                                                    | Normal Expander Voltage          |
| AT                                                                                                    | 1342                                                                                                    | Mains Power Lost                 |
| AR                                                                                                    | 3342                                                                                                    | Mains Power Restored             |
| YM                                                                                                    | 1311                                                                                                    | Battery Disconnected             |
| YR                                                                                                    | 3311                                                                                                    | Battery Reconnected              |
| ES (The serial number of output module starts from 1, of keypad starts from 101, of tag reader starts from 201) | 1341 (The serial number of<br>output module starts from 1,<br>of keypad starts from 101, of<br>tag reader starts from 201) | Lid Opened                       |

| SIA code                                                                                                    | CID code                                                                                                    | Description                     |
|----------------------------------------------------------------------------------------------------|----------------------------------------------------------------------------------------------------|---------------------------------|
| EJ (The serial number of<br>output module starts from 1,<br>of keypad starts from 101, of<br>tag reader starts from 201) | 3341 (The serial number of<br>output module starts from 1,<br>of keypad starts from 101, of<br>tag reader starts from 201) | Lid Restored                    |
|                                                                                                    |                                                                                                    | Expander AC Power Loss          |
|                                                                                                    |                                                                                                    | Expander AC Power Loss Restored |
| ТА                                                                                                    | 1334                                                                                                    | Lid Opened                      |
| TR                                                                                                    | 3334                                                                                                    | Lid Restored                    |
| ТА                                                                                                    | 1321                                                                                                    | Lid Opened                      |
| TR                                                                                                    | 3321                                                                                                    | Lid Restored                    |
| UY                                                                                                    | 1321                                                                                                    | Device Offline                  |
| UJ                                                                                                    | 3321                                                                                                    | Device Restored                 |
| ES (The serial number of<br>output module starts from 1,<br>of keypad starts from 101, of<br>tag reader starts from 201) | 1341 (The serial number of output module starts from 1, of keypad starts from 101, of tag reader starts from 201)          | Lid Opened                      |
| EJ (The serial number of output module starts from 1, of keypad starts from 101, of tag reader starts from 201)          | 3341 (The serial number of output module starts from 1, of keypad starts from 101, of tag reader starts from 201)          | Lid Restored                    |
| ХТ                                                                                                    | 1338                                                                                                    | Battery Low                     |
| XR                                                                                                    | 3338                                                                                                    | Battery Voltage Restored        |
| ET (The serial number of<br>output module starts from 1,<br>of keypad starts from 101, of<br>tag reader starts from 201) | 1333 (The serial number of<br>output module starts from 1,<br>of keypad starts from 101, of<br>tag reader starts from 201) | Device Offline                  |
| ER (The serial number of<br>output module starts from 1,<br>of keypad starts from 101, of<br>tag reader starts from 201) | 3333 (The serial number of<br>output module starts from 1,<br>of keypad starts from 101, of<br>tag reader starts from 201) | Device Restored                 |
| LT                                                                                                    | 1351                                                                                                    | Main Signalling Path Fault      |
| LR                                                                                                    | 3351                                                                                                    | Main Signalling Path Restored   |

| SIA code | CID code | Description                     |
|----------|----------|---------------------------------|
| LT       | 1352     | Backup Signalling Path Fault    |
| LR       | 3352     | Backup Signalling Path Restored |
|          |          | Telephone Line Disconnected     |
|          |          | Telephone Line Connected        |
|          |          | BUS Supervision Fault           |
|          |          | BUS Supervision Restored        |
| ТА       | 1383     | Lid Opened                      |
| TR       | 3383     | Lid Restored                    |
|          |          | Zone Open-circuit Alarm         |
|          |          | Zone Short-circuit Alarm        |
| OP       | 1401     | Disarmed                        |
| CL       | 3401     | Armed                           |
| OA       | 1403     | Auto Disarmed                   |
| СА       | 3403     | Auto Armed                      |
| BC       | 1406     | Alarm Silenced                  |
|          |          | Instant Arming                  |
| CS       | 1409     | Keyswitch Zone Disarming        |
| OS       | 3409     | Keyswitch Zone Arming           |
| CL       | 3441     | Armed in home mode              |
|          |          | Forced Arming                   |
|          |          | Turn On Output by Schedule      |
|          |          | Turn Off Output by Schedule     |
| СТ       | 1452     | Late to Disarm                  |
| CD       | 1455     | Auto Arming Failed              |
|          |          | Turning On Output Failed        |
|          |          | Turning Off Output Failed       |
|          |          | Auto Disarming Failed           |
|          |          | Network Change                  |
| BB       | 1570     | Bypassed                        |
| BU       | 3570     | Bypass Restored                 |
|          |          | Group Bypass                    |
|          |          | Group Bypass Restored           |
|          |          | Manual Report Test              |
| RP       | 1602     | Periodic Report Test            |
| TS       | 1607     | Walk Test Enabled               |
| TE       | 3607     | Walk Test Disabled              |
|          |          | Telephone Connection Test       |
| LB       | 1627     | Programming mode                |
| LX       | 1628     | Exit Programming                |
| BA       | 1131     | Intrusion Detection             |
| ВН       | 3131     | Intrusion Detection Restored    |
| BA       | 1131     | Cross-Zone Alarm                |

| SIA code                                                                           | CID code                                      | Description                         |
|------------------------------------------------------------------------------------|-----------------------------------------------|-------------------------------------|
| ВН                                                                                 | 3131                                          | Cross-Zone Alarm Restored           |
|                                                                                    |                                               | PIR Alarm                           |
|                                                                                    |                                               | PIR Alarm Restored                  |
|                                                                                    |                                               | Sudden Increase of Sound Intensity  |
|                                                                                    |                                               | Alarm                               |
|                                                                                    |                                               | Sudden Increase of Sound Intensity  |
|                                                                                    |                                               | Alarm Restored                      |
|                                                                                    |                                               | Sudden Decrease of Sound Intensity  |
|                                                                                    |                                               | Alarm                               |
|                                                                                    |                                               | Sudden Decrease of Sound Intensity  |
|                                                                                    |                                               | Alarm Restored                      |
|                                                                                    |                                               | Audio Input Fault                   |
|                                                                                    |                                               | Audio Input Restored                |
| ВА                                                                                 | 1131                                          | Line Crossing Alarm                 |
| ВН                                                                                 | 3131                                          | Line Crossing Alarm Restored        |
| ВА                                                                                 | 1134                                          | Region Entrance Detection           |
|                                                                                    |                                               |                                     |
| FA                                                                                 | 1112                                          | Fire Source Alarm                   |
| FH                                                                                 | 3112                                          | Fire Source Alarm Restored          |
| KS                                                                                 | 1158                                          | High Temperature Pre-Alarm          |
| KR                                                                                 | 3158                                          | High Temperature Pre-Alarm Restored |
| ZS                                                                                 | 1159                                          | Low Temperature Pre-Alarm           |
| ZR                                                                                 | 3159                                          | Low Temperature Pre-Alarm Restored  |
| КА                                                                                 | 1158                                          | High Temperature Alarm              |
| КН                                                                                 | 3158                                          | High Temperature Alarm Restored     |
| ZA                                                                                 | 1159                                          | Low Temperature Alarm               |
| ZH                                                                                 | 3159                                          | Low Temperature Alarm Restored      |
| EA                                                                                 | 1134                                          | Region Exiting Detection            |
| PA (The user No. of keyfob starts from 201)                                        | 1120 (The user No. of keyfob starts from 201) | Audible Panic Alarm                 |
|                                                                                    |                                               | Audible Panic Alarm                 |
|                                                                                    |                                               | Audible Panic Alarm                 |
|                                                                                    |                                               | Audible Panic Alarm                 |
| FA                                                                                 | 1110                                          | Keypad/Keyfob Fire Alarm            |
|                                                                                    |                                               | Keypad/Keyfob Burglary Alarm        |
| CI                                                                                 | 1454                                          | Arming Failed                       |
| MA<br>(If triggered by a keyfob, the<br>text message contains user<br>information) | 1100                                          | Keypad/Keyfob Medical Alarm         |

| SIA code                                                                                                    | CID code                                                                                                    | Description                |
|----------------------------------------------------------------------------------------------------|----------------------------------------------------------------------------------------------------|----------------------------|
| DK                                                                                                    | 1501                                                                                                    | Keypad Locked              |
| DO                                                                                                    | 3501                                                                                                    | Keypad Unlocked            |
|                                                                                                    |                                                                                                    | Absence Alarm              |
|                                                                                                    |                                                                                                    | Keypad Disconnected        |
|                                                                                                    |                                                                                                    | Keypad Connected           |
|                                                                                                    |                                                                                                    | KBUS Relay Disconnected    |
|                                                                                                    |                                                                                                    | KBUS Relay Connected       |
|                                                                                                    |                                                                                                    | KBUS GP/K Disconnected     |
|                                                                                                    |                                                                                                    | KBUS GP/K Connected        |
|                                                                                                    |                                                                                                    | KBUS MN/K Disconnected     |
|                                                                                                    |                                                                                                    | KBUS MN/K Connected        |
| DK                                                                                                    | 1501                                                                                                    | Tag Reader Locked          |
| DO                                                                                                    | 3501                                                                                                    | Tag Reader Unlocked        |
|                                                                                                    |                                                                                                    | Unregistered Tag           |
| UY                                                                                                    | 1381                                                                                                    | Device Offline             |
| UJ                                                                                                    | 3381                                                                                                    | Device Restored            |
| ХТ                                                                                                    | 1384                                                                                                    | Battery Low                |
| XR                                                                                                    | 3384                                                                                                    | Battery Voltage Restored   |
| ET (The serial number of output module starts from 1, of keypad starts from 101, of tag reader starts from 201)          | 1333 (The serial number of<br>output module starts from 1,<br>of keypad starts from 101, of<br>tag reader starts from 201) | Device Offline             |
| ER (The serial number of<br>output module starts from 1,<br>of keypad starts from 101, of<br>tag reader starts from 201) | 3333 (The serial number of<br>output module starts from 1,<br>of keypad starts from 101, of<br>tag reader starts from 201) | Device Restored            |
| UY                                                                                                    | 1334                                                                                                    | Device Offline             |
| UJ                                                                                                    | 3334                                                                                                    | Device Restored            |
|                                                                                                    |                                                                                                    | Radar Transmitter Fault    |
|                                                                                                    |                                                                                                    | Radar Transmitter Restored |
| ХТ                                                                                                    | 1384                                                                                                    | Battery Low                |
| XR                                                                                                    | 3384                                                                                                    | Battery Voltage Restored   |
| NT                                                                                                    | 1350                                                                                                    | Cellular Fault             |
| NR                                                                                                    | 3350                                                                                                    | Cellular Restored          |
| NT                                                                                                    | 1350                                                                                                    | SIM Card Exception         |
| NR                                                                                                    | 3350                                                                                                    | SIM Card Restored          |

| SIA code | CID code | Description                                |
|----------|----------|--------------------------------------------|
| NT       | 1350     | Network Fault                              |
| NR       | 3350     | Network Restored                           |
| XQ       | 1344     | Jamming Detected                           |
| ХН       | 3344     | Jamming Restored                           |
| NT       | 1350     | Data limitation Reached                    |
| ХТ       | 1384     | Battery Low                                |
| XR       | 3384     | Battery Voltage Restored                   |
| NT       | 1350     | IP Address Already Used                    |
| NR       | 3350     | Normal IP address                          |
| NT       | 1350     | Network Fault                              |
| NR       | 3350     | Network Restored                           |
| ВА       | 1131     | Motion Detection Alarm Started             |
| ВН       | 3131     | Motion Detection Alarm Stopped             |
|          |          | Device Blocked                             |
|          |          | Device Blocking Alarm Restored             |
|          |          | Video Signal Loss                          |
|          |          | Video Signal Restored                      |
|          |          | Input/Output Format Unmatched              |
|          |          | Input/Output Format Restored               |
|          |          | Video Input Exception                      |
|          |          | Video Input Restored                       |
|          |          | Full HDD                                   |
|          |          | Free HDD                                   |
|          |          | HDD Exception                              |
|          |          | HDD Restored                               |
|          |          | Upload Picture Failed                      |
|          |          | Email Sending Failed                       |
|          |          | Network Camera Disconnected                |
|          |          | Network Camera Connected                   |
|          |          | Duty Checking                              |
|          |          | Post Response                              |
|          |          | Fire Alarm Consulting                      |
|          |          | Fire Alarm Consulting Over                 |
|          |          | Duress Alarm Consulting                    |
|          |          | Duress Alarm Consulting Over               |
|          |          | Emergency Medical Alarm Consulting         |
|          |          | Emergency Medical Alarm Consulting<br>Over |
|          | 3250     | Patrol Signing                             |

| SIA code | CID code | Description               |
|----------|----------|---------------------------|
|          |          | BUS Query                 |
|          |          | BUS Registration          |
|          |          | Single-Zone Disarming     |
|          |          | Single-Zone Arming        |
|          |          | Single-Zone Alarm Cleared |
|          | 1306     | Device Deleted            |
|          | 3306     | Device Enrolled           |
|          |          | Business Consulting       |
|          |          | Business Consulting Over  |
|          | 1306     | Device Deleted            |
|          | 3306     | Device Enrolled           |
|          | 1306     | Device Deleted            |
|          | 3306     | Device Enrolled           |
|          | 1306     | Device Deleted            |
|          | 3306     | Device Enrolled           |
|          | 1306     | Device Deleted            |
|          | 3306     | Device Enrolled           |

# H. Communication Matrix and Operation Command

Please scan the OR code for communication matrix and operation command

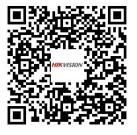

AX HYBRID PRO Communication Matrix

AX HYBRID PRO Operation Command

### **User Privacy Statement**

• The debug or zhimakaimen command is used to control access to the file system to ensure device security. To obtain this permission, you can contact technical support.

• The device has admin, installer, maintenance, operator account. You can use these accounts to access and configure the device.

| Password             | The password for the device account, used to log in to the device.                |
|----------------------|-----------------------------------------------------------------------------------|
| User name            | The username for the device account, used to log in to the device.                |
| Device IP and port   | The device IP and port are used to support network service                        |
|                      | communication. For details, refer to Communication Matrix.                        |
| Log                  | Used to record information such as device operating status and operation records. |
| Database information | Used to record information.                                                       |

#### **User Privacy Information Description**

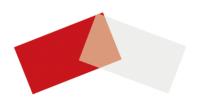